**T.C. MİLLÎ EĞİTİM BAKANLIĞI**

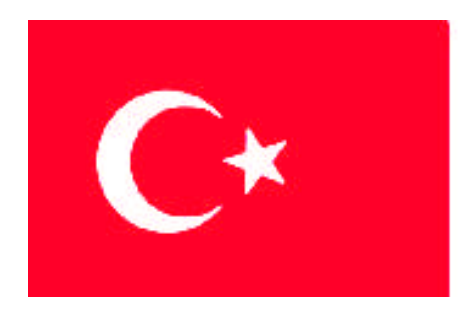

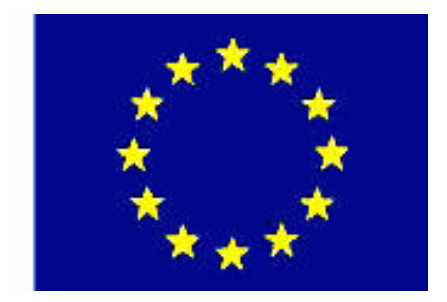

# **MEGEP**

#### **(MESLEKÎ EĞİTİM VE ÖĞRETİM SİSTEMİNİN GÜÇLENDİRİLMESİ PROJESİ)**

## **PAZARLAMA VE PERAKENDE**

# **PAKET PROGRAM KURULUMU**

**ANKARA 2007**

#### Milli Eğitim Bakanlığı tarafından geliştirilen modüller;

- Talim ve Terbiye Kurulu Başkanlığının 02.06.2006 tarih ve 269 sayılı Kararı ile onaylanan, Mesleki ve Teknik Eğitim Okul ve Kurumlarında kademeli olarak yaygınlaştırılan 42 alan ve 192 dala ait çerçeve öğretim programlarında amaçlanan mesleki yeterlikleri kazandırmaya yönelik geliştirilmiş öğretim materyalleridir (Ders Notlarıdır).
- Modüller, bireylere mesleki yeterlik kazandırmak ve bireysel öğrenmeye rehberlik etmek amacıyla öğrenme materyali olarak hazırlanmış, denenmek ve geliştirilmek üzere Mesleki ve Teknik Eğitim Okul ve Kurumlarında uygulanmaya başlanmıştır.
- Modüller teknolojik gelişmelere paralel olarak, amaçlanan yeterliği kazandırmak koşulu ile eğitim öğretim sırasında geliştirilebilir ve yapılması önerilen değişiklikler Bakanlıkta ilgili birime bildirilir.
- Örgün ve yaygın eğitim kurumları, işletmeler ve kendi kendine mesleki yeterlik kazanmak isteyen bireyler modüllere internet üzerinden ulaşılabilirler.
- Basılmış modüller, eğitim kurumlarında öğrencilere ücretsiz olarak dağıtılır.
- Modüller hiçbir şekilde ticari amaçla kullanılamaz ve ücret karşılığında satılamaz.

# **İÇİNDEKİLER**

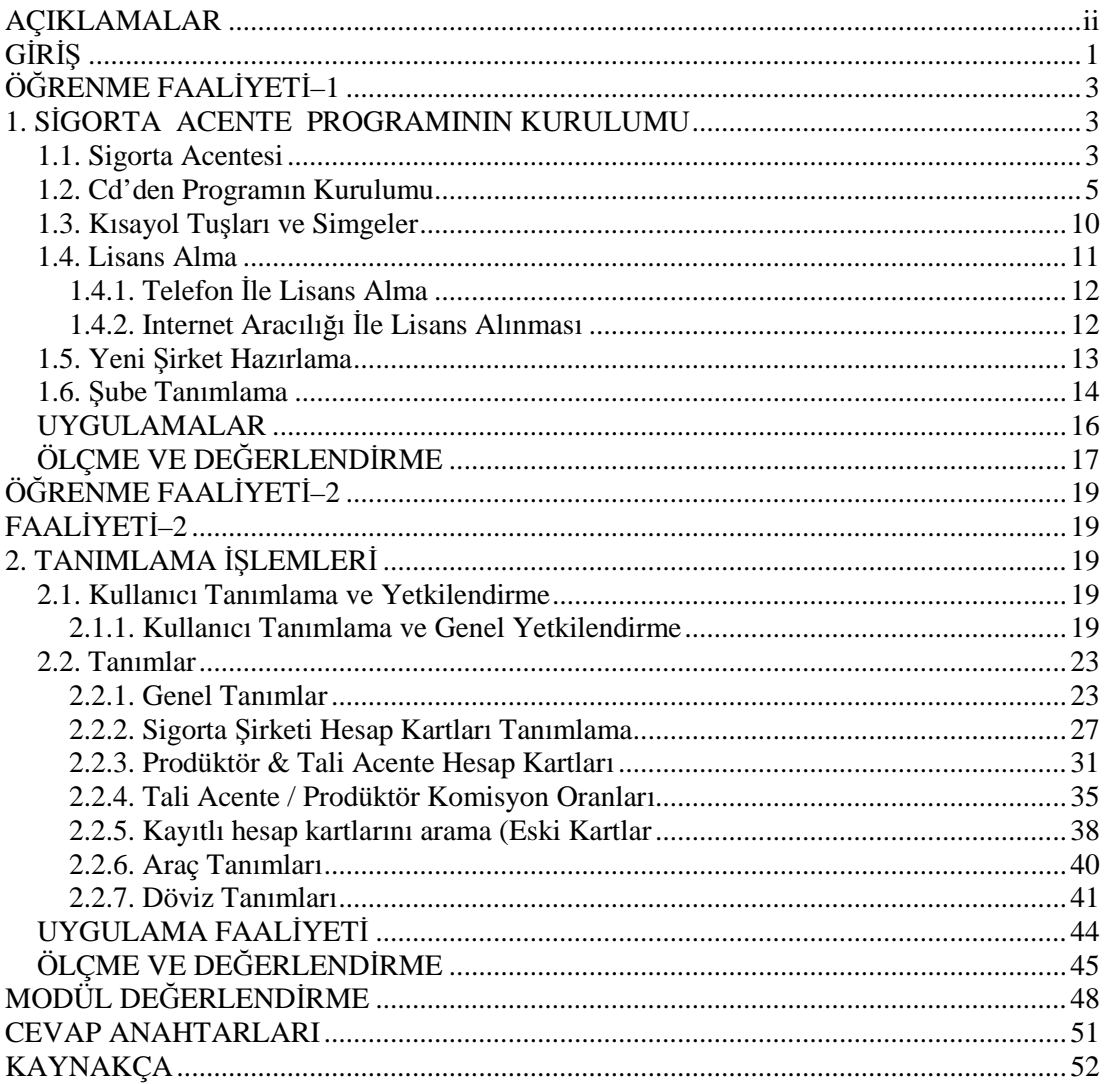

# <span id="page-3-0"></span>**AÇIKLAMALAR**

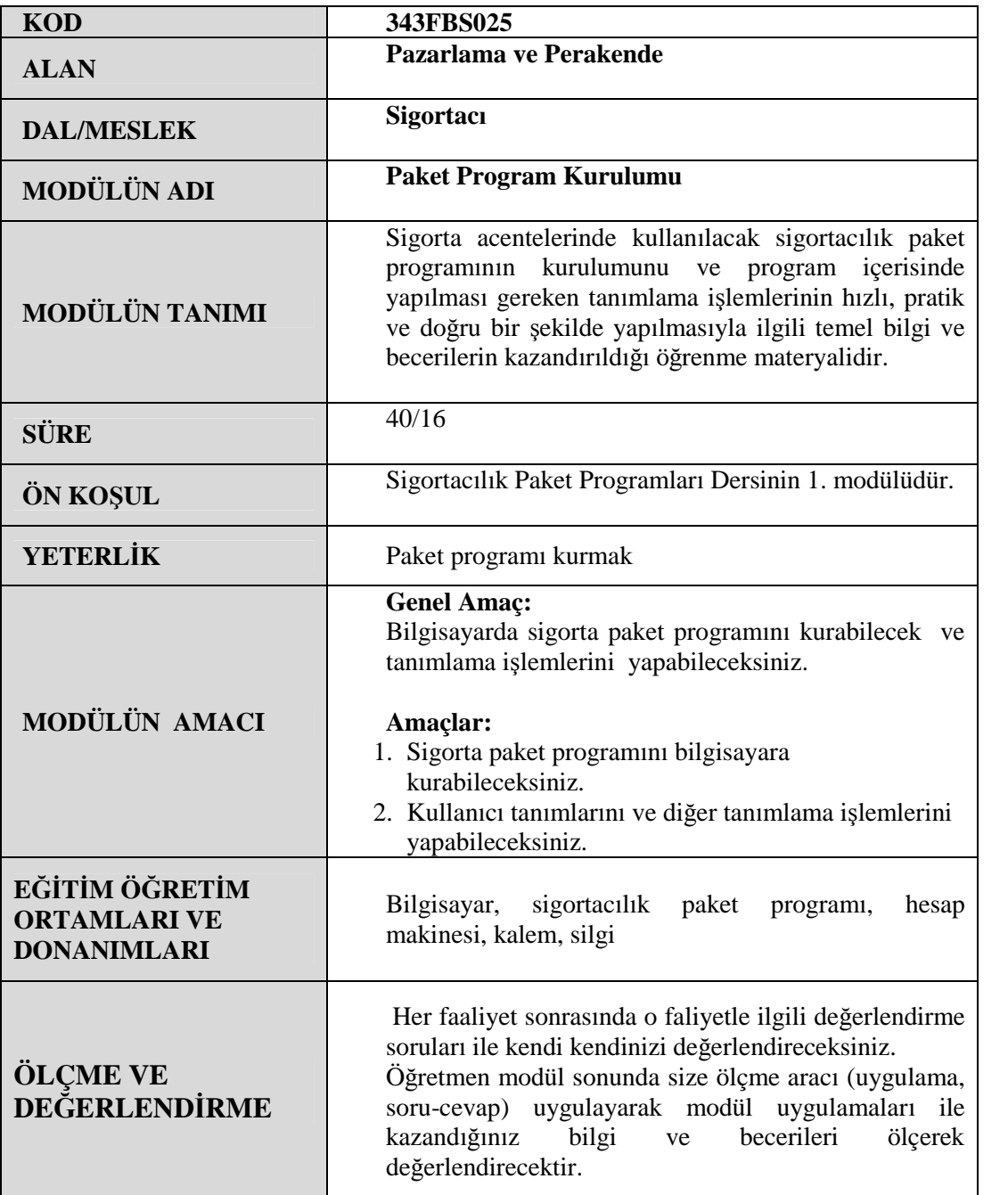

# <span id="page-4-0"></span>**GİRİŞ**

#### **Sevgili Öğrenci**

Günümüzde sigortacılık işlemlerinin büyük bir kısmı acenteler aracılığı ile yapılmaktadır. Sigorta şirketleri ile acenteleri arasında karşılıklı güvene dayalı bir ilişki bulunmaktadır.

Eskilerin deyimi ile "bir masa, bir kasa, bir de telefon buldun mu sigorta acentesi olursun" sözü günümüzde geçerli değildir. Sigorta acentesi olmak için kurulması gereken şirkete yapılan yatırımlar, bir şirketten acentelik almak için verilen teminatların dışında, mesleğinde başarılı, teknik bilgisi tam, teknolojik desteği yerinde, çevresi geniş, portföyü orta büyüklükte bir acente olmak zorundasınız.

Sigorta acentelerinin daktilo ile başlayan çalışma ortamları, günümüzde bilgisayar üzerinden yapılan bilgi akışı ile sağlanmaktadır. Bunun için de sigortacılık ile uğraşan kişi ve kurumlar öncelikle ciddi bir mesleki eğitimi almak zorundadırlar.

Her sektörde olduğu gibi sigortacılık sektöründe de kullanılan programlar, yazılımlar bulunmaktadır. Özellikle acentelerin poliçelerini düzenleyebilmeleri, günlük işlemlerini takip edebilmeleri için bu yazılımlara ihtiyaçı bulunmaktadır.

Sigorta acentelerinin kullanabileceği yazılımlar, yazılım şirketleri tarafından hazırlanmaktadır. Çok sayıda sigorta acente yazılım programı bulunmaktadır.

Bu modülümüzde Polisoft Acente Yönetimi programının kurulumunu ve yapılması gereken ayarları öğreneceksiniz.

# <span id="page-6-0"></span>**ÖĞRENME FAALİYETİ–1**

#### **AMAÇ**

Her ortamda Sigorta paket programını bilgisayara kurabileceksiniz.

#### **ARAŞTIRMA**

Sevgili öğrenci, bu faaliyet öncesinde yapmanız gereken araştırmalar şunlardır:

**ÖĞRE NME FAALİYETİ–1**

- $\triangleright$  Sigorta acentelerine giderek kullandıkları programları araştırnız.
- Sigorta programlarının bilgisayarlara nasıl kurulduğunu araştırınız.

Araştırma sonuçlarını sınıfta arkadaşlarınızla paylaşınız.

### <span id="page-6-1"></span>**1. SİGORTA ACENTE PROGRAMININ KURULUMU**

#### <span id="page-6-2"></span>**1.1. Sigorta Acentesi**

Sigorta Acentesi: Her ne ad altında olursa olsun sigorta şirketine tabi bir sıfatı olmaksızın, bir sözleşmeye dayanarak belli bir yer veya bölge içinde, daimi bir surette Türkiye'deki sigorta şirketlerinin sigorta sözleşmelerine aracılık eden veya bunları sigorta şirketi adına yapan gerçek veya tüzel kişilerdir.

Tali Acente: Sigorta acentelerinin acentelik faaliyetleri ile ilgili olarak tayin ettikleri gerçek veya tüzel kişi acenteleridir.

Acentelik yapacak kişilerde aranan nitelikler

Acentelik yapacak gerçek kişilerin;

- > Türkiye'de ikamet etmeleri,
- $\triangleright$  Medeni hakları kullanma ehliyetine sahip olmaları,
- $\triangleright$  En az lise veya dengi okul mezunu olmaları,
- $\triangleright$  Ağır hapis veya beş yıldan fazla hapis yahut sigortacılık mevzuatına aykırı hareketlerinden dolayı hapis veya birden fazla ağır para cezasına mahkûm edilmemiş olmaları gerekir. Cezası ne olursa olsun zimmet, rüşvet, hırsızlık, dolandırıcılık, sahtecilik, inancı kötüye kullanma, dolaylı iflas gibi yüz kızartıcı suçlar ile resmî ihale ve alım satımlara fesat karıştırma, kaçakçılık suçları, devlet sırlarını açığa vurma, vergi kaçakçılığı veya vergi kaçakçılığına teşebbüs suçlarından dolayı hüküm giymemiş olmaları,
- $\triangleright$  Iflas etmemiş veya konkordato ilan etmemiş olmaları gerekir.

Ayrıca sözleşme yapma veya prim tahsil etme yetkilerine sahip gerçek kişi sigorta acentelerinde aranacak diğer nitelikler;

- $\triangleright$  En az iki yıllık konusu ile ilgili yüksek okul veya dört yıllık yüksek okul mezunu olmak veya Birlikçe kabul edilip Müsteşarlıkça uygun görülen bir kursu tamamlamış olmak,
- $\triangleright$  En az iki yıl bir sigorta şirketinde imza yetkisine sahip olarak görev yapmış olmak veya en az üç yıl bir sigorta veya reasürans (sigortacının sigortacısı) aracısı yanında bilfiil sigorta istihsal elemanı olarak çalışmak suretiyle belli bir mesleki deneyim kazanmış olmak,
- $\triangleright$  En az iki yıl aracılık yetkisine sahip acente olarak çalışmış olmak.
- $\triangleright$  Sözlesme yapma veya prim tahsil etme yetkisi verilecek acentelerin yeterli düzey ve nitelikte mekân ve donanıma sahip olmaları gerekir.

Acentelik yapacak **tüzel** kişilerin;

- $\triangleright$  Merkezlerinin Türkiye'de bulunması,
- $\triangleright$  Iflas etmemiş veya konkordato ilan etmemiş olmaları,
- $\triangleright$  Kollektif sirketlerde ortakların tamamının, anonim, limited ve sermayesi paylara bölünmüş komandit şirketlerde gerçek kişi kurucularının, adi komandit şirketlerde gerçek kişi ortaklarının, eğitim şartı hariç gerçek kişilerde belirtilen nitelikleri taşımaları.

Ayrıca sözleşme yapma veya prim tahsil etme yetkilerine sahip tüzel kişi sigorta acentelerinde aranacak diğer nitelikler;

- $\triangleright$  Hayat, hastalık, ferdi kaza sigortaları ve zorunlu sigortalarla sınırlı olarak yetki verilen sigorta acenteleri hariç olmak üzere, ana sözleşmelerinde sigorta acenteliği dışında başka bir ticari faaliyetle iştigal edeceklerine dair hüküm bulunmaması,
- $\triangleright$  Sermaye sirketi niteliğindeki sigorta acentelerinin, hisse senetlerinin nama yazılı olması.
- $\triangleright$  Sözleşme yapma veya prim tahsil etme yetkisi verilecek sigorta acentelerinin yeterli düzey ve nitelikte mekân ve donanıma sahip olmaları gerekir.

Acentelik Yapamayacak olanlar

Aşağıdaki gerçek veya tüzel kişiler acentelik yapamazlar.

- Yukarıda sayılan nitelikleri kaybedenler,
- $\triangleright$  Sigorta hasar eksperliği, brokerlik ve prodüktörlük yapanlar,
- $\triangleright$  Sigorta hasar eksperlerine, brokerlere ve prodüktörlere ortak olanlar,
- $\triangleright$  Sigorta şirketlerinin yönetim kurulu başkan ve üyeleri ile müdürler kurulu üyeleri ve şirket adına imza atmaya yetkili olanlar, görevli bulundukları sigorta şirketinin acenteliğini veya tali acenteliğini yapamazlar; bu acentelerin yönetim ve denetim kurullarında görev alamazlar, bu acentelere ortak olamazlar ve bunlardan ücret karşılığı herhangi bir iş kabul edemezler. Bu sınırlamalar söz konusu kimselerin eş ve velayeti altındaki çocukları için de geçerlidir.

#### Ticarî Faaliyet Yasağı

Hayat, hastalık, ferdi kaza sigortaları ve zorunlu sigortalarla sınırlı olarak yetki verilen sigorta acenteleri hariç olmak üzere, kendilerine sözleşme yapma veya prim tahsil etme

yetkileri verilen sigorta acenteleri, sigorta acenteliği dışında başka bir ticari faaliyette bulunamazlar.

#### <span id="page-8-0"></span>**1.2. Cd'den Programın Kurulumu**

Programın CD'den kurulumunu adım adım açıklayalım.

 Bilgisayarınızın CD sürücüsüne CD'yi yerleştirdiğiniz zaman otomatik olarak çalışmaya başlayacak ve aşağıdaki ekran gelecektir. Bu ekrandaki menülerden **Programı Kur** seçeneği seçilmelidir.

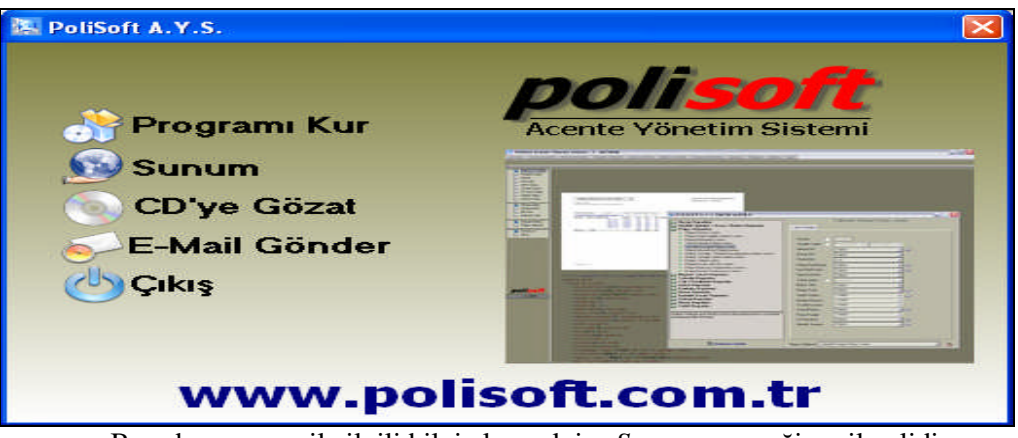

Burada program ile ilgili bilgi alınacak ise *Sunum* seçeneği seçilmelidir.

 **Programı kur** seçeneğinin tıklanması halinde aşağıdaki uyarı mesajını gösteren ekran gelecektir. Bu ekranda kuruluma devam edilecek ise **İleri** seçeneği, devam edilmeyecek ise **iptal** seçeneği seçilmelidir.

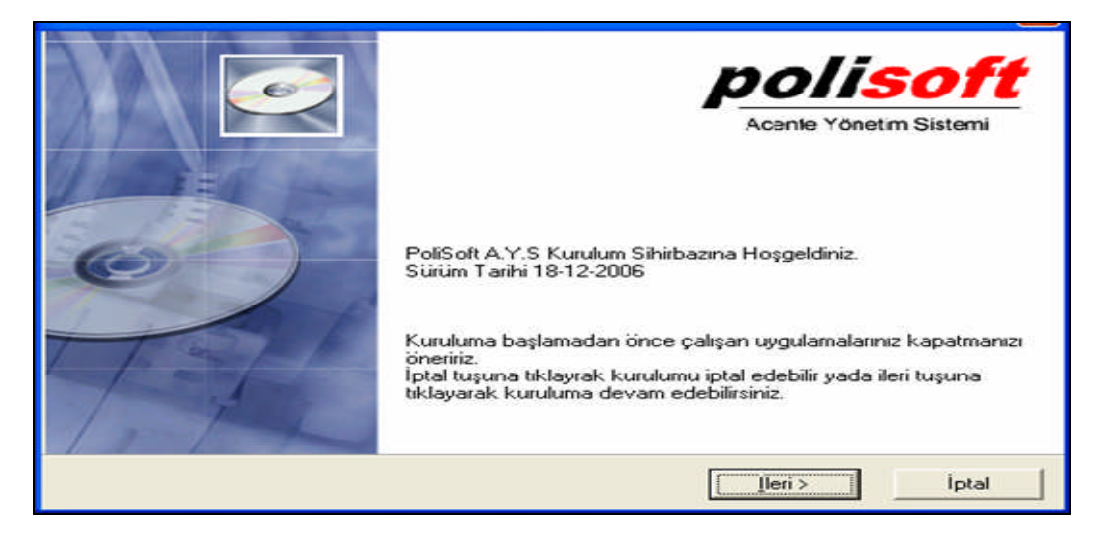

Kuruluma devam etmek için **İleri** butonu tıklanır.

 Burada programın nereye kurulacağı belirtilmelidir. Yükleme konumu otomatik olarak gelmektedir ( **C:\ Program Files\Polisoft** ). Program farklı bir yere kurulacak ise **Gözat** simgesi tıklanarak kurulum yeri değiştirilebilir. Programın nereye kurulacağı belirlendikten sonra **ileri** simgesi tıklanır.

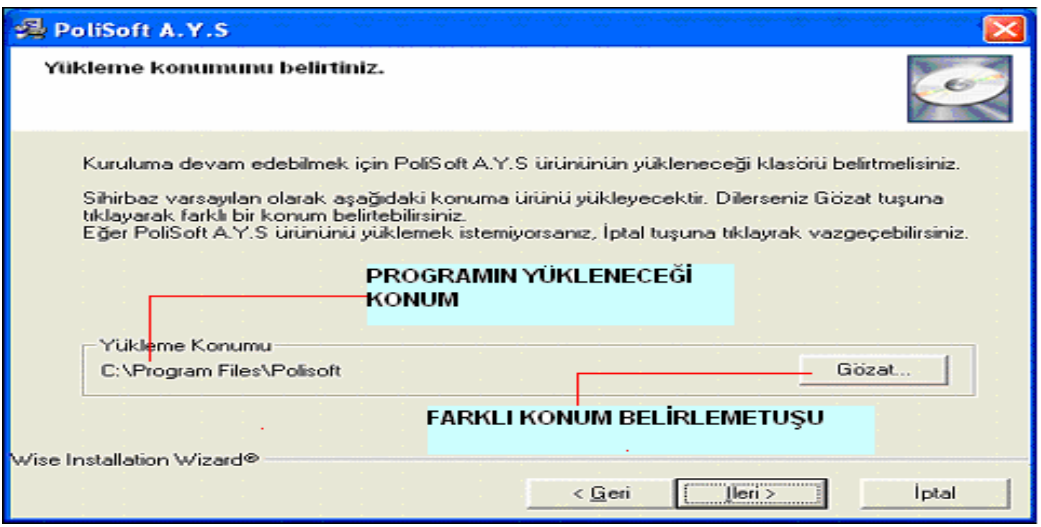

 Yüklemenin bu aşamasında yüklenecek olan program bileşenleri ve programın bilgisayarda kaplayacağı alan ile bilgisayarın boş alanı belirtilmektedir. Dikkat edilir ise Server Kurulum, Terminal Kurulum ve MySQL Front kurulumları işaretlidir. Bunların işaretli olması, bilgisayara üç programı da kuracaktır. Şayet bilgisayarınızda MySQL önceden kurulmuş ise tekrar kurulmasına gerek yoktur.

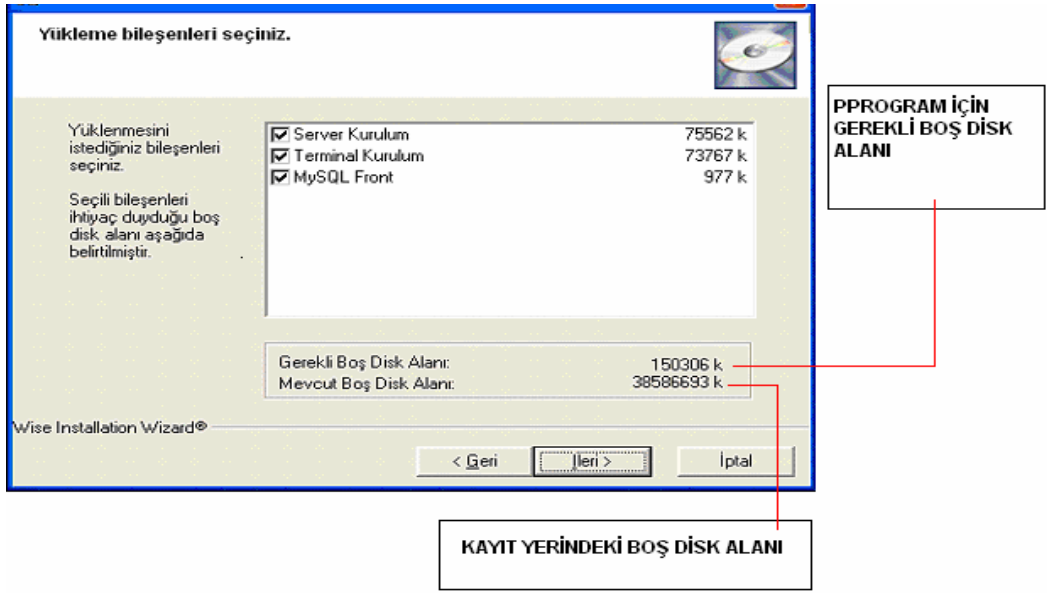

Gerekli incelemeler yapıldıktan sonra **ileri** simgesi tıklanarak geçilir.

 Bu ekranda yüklemenin başlayacağı uyarısı bulunmaktadır. Kurulum tipine dikkat edilmelidir. Gerekli işlem tamamlandıktan sonra **ileri** simgesine tıklanmalıdır.

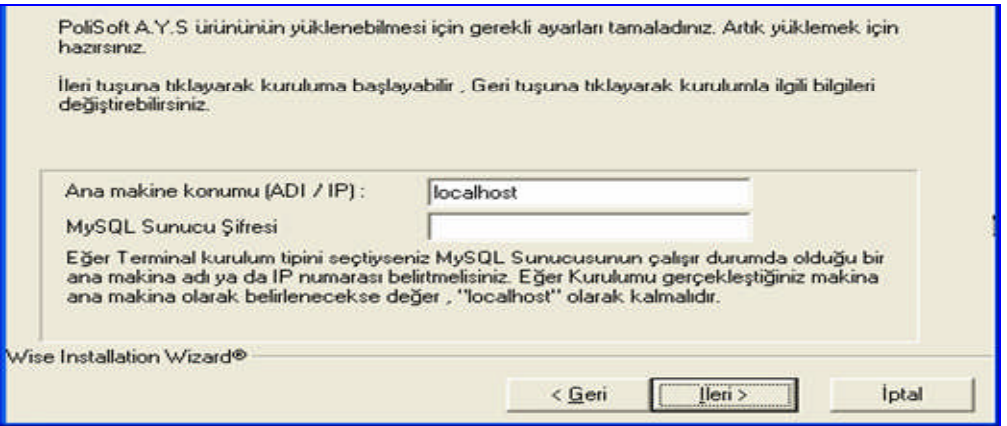

 Bu aşamada programımız bilgisayarımıza yüklenmektedir. Yükleme işlemi tamamlanıncaya kadar bekleyiniz.

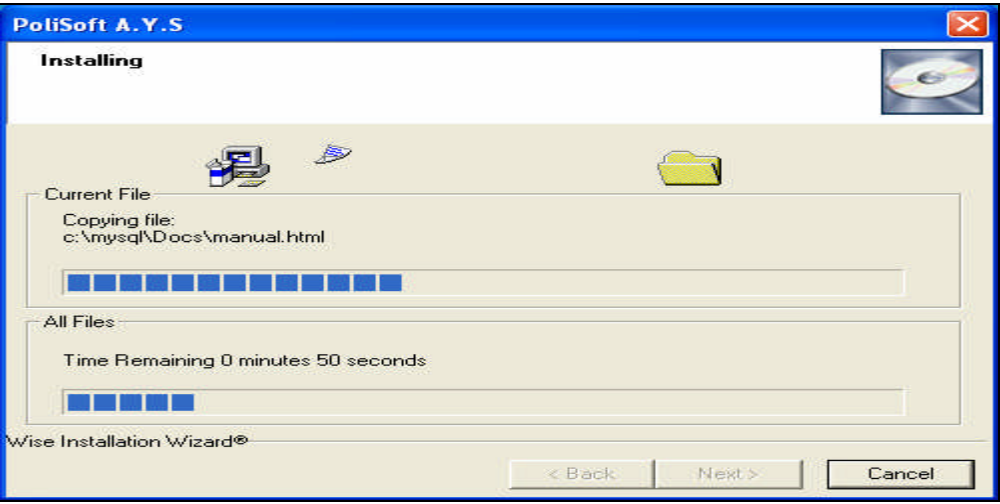

Program yüklenmiştir. **Fınish** simgesine tıklanarak işlem tamamlanır.

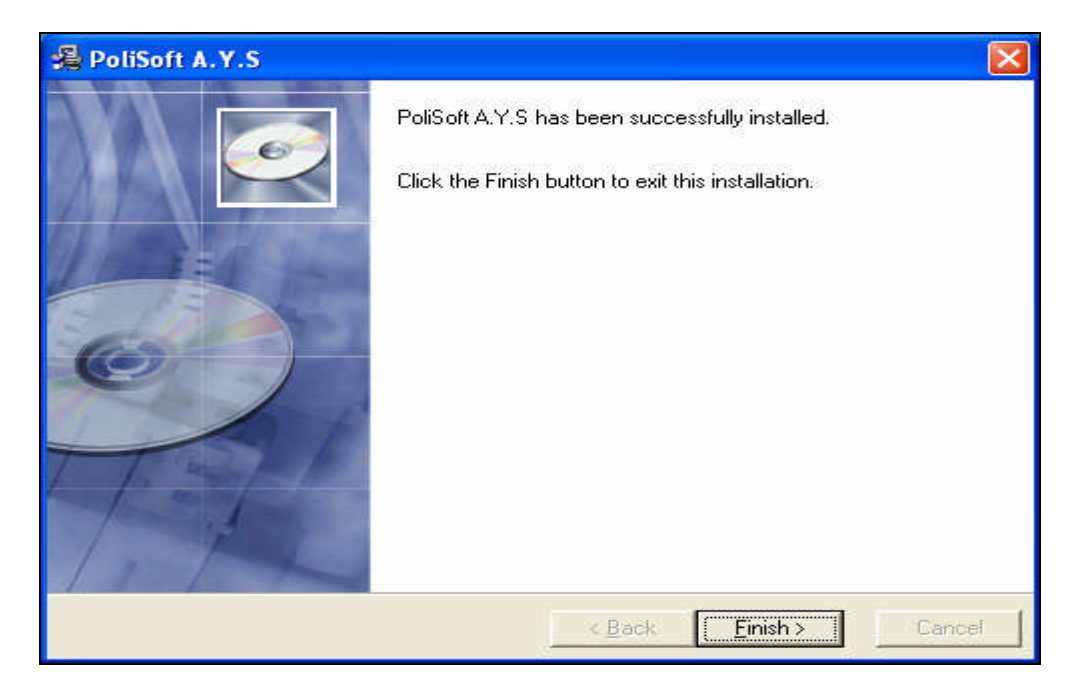

 Bu ekranda herhangi bir bilgi girişi yapılmadan **Cancel** simgesi tıklanarak geçilir.

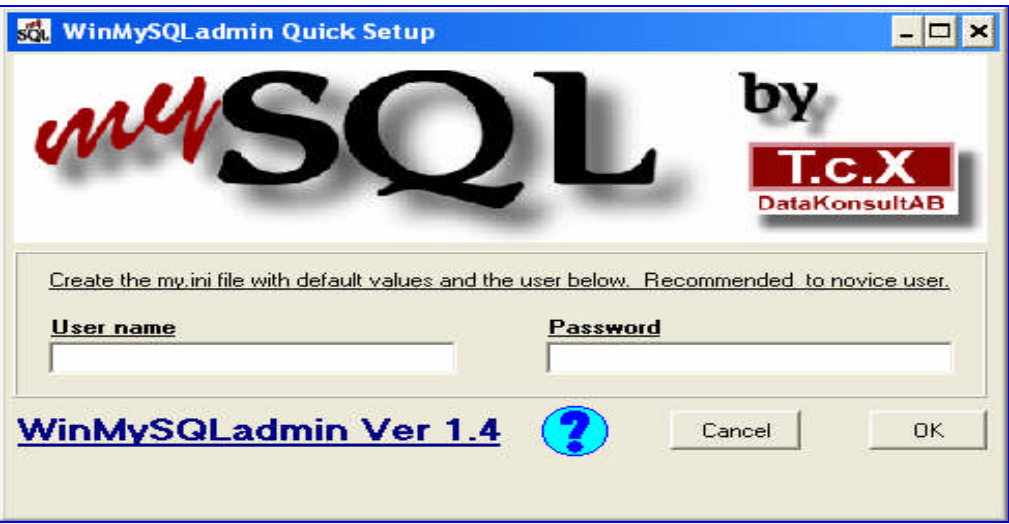

 Program başlangıç ekranına dönmüştür. **Çıkış** butonu tıklanarak programdan çıkılır.

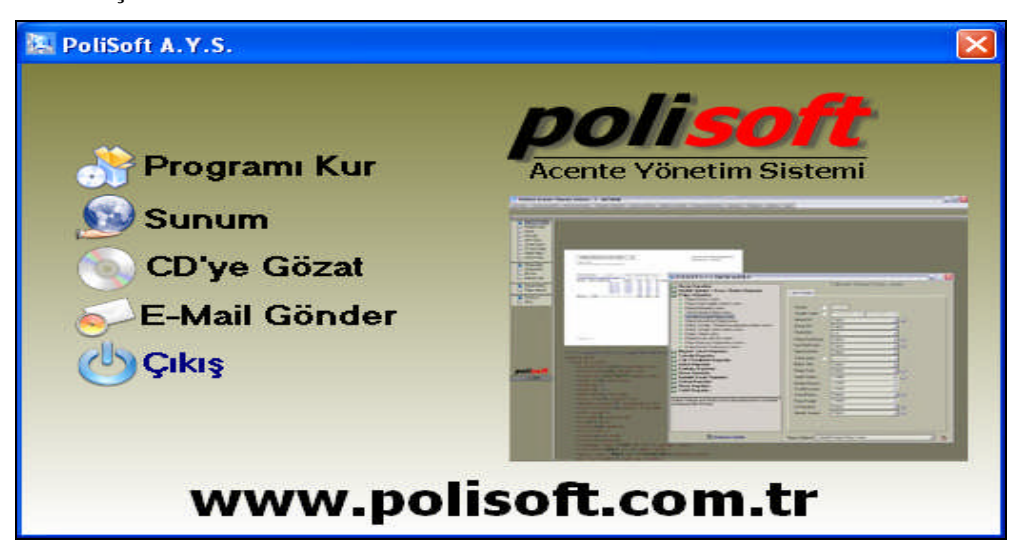

Kurulum işlemi tamamlanmıştır. Bilgisayarınızın masa üstünde 3 adet simge görünecektir. Bunlardan;

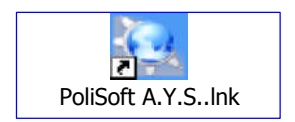

Sigorta programına giriş simgesidir. (Polisoft Acente Yönetim Sistemi)

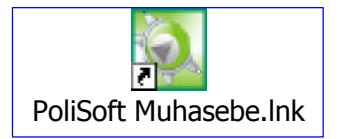

Genel muhasebe programına giriş simgesidir.

PoliSoft Güncelleme Sihirbazı.lnk

Programı güncelleme sihirbazıdır.

Bu simgelerden Polisoft A.Y.S. simgesi tıklanılarak programa girilmelidir. Kullanılan program DEMO ise, başlangıçta demo modu ile çalışıldığının uyarısı gelecektir. "Tamam butonu tıklanarak programa girilmelidir.

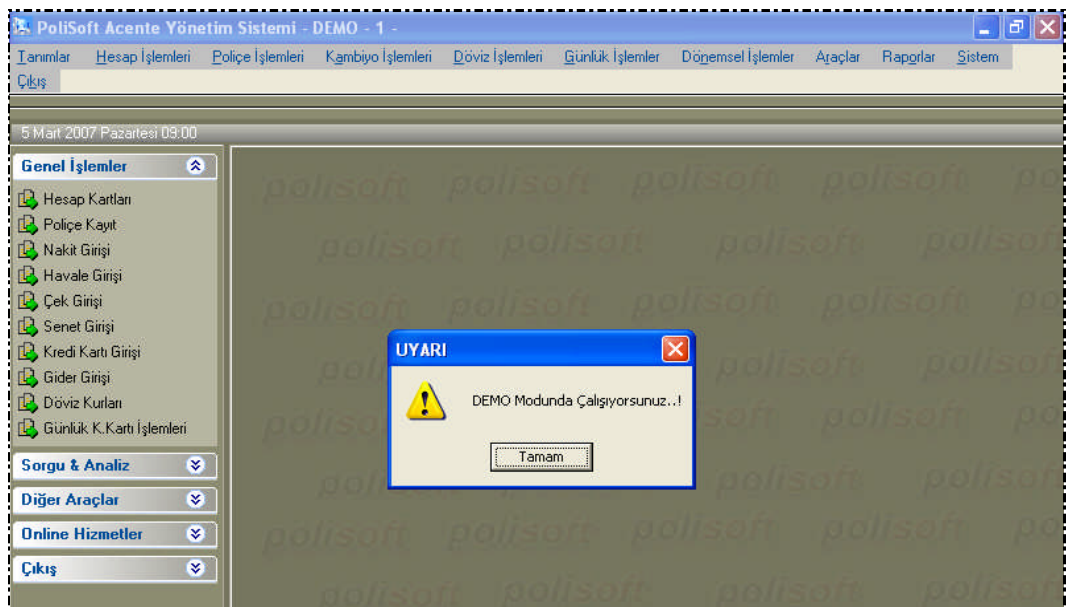

Programın ilk ekranı, yani ana menüsü olan bu ekranda üst bölümde programın menüleri bulunmaktadır. Üstteki menünün içerisinde bulunan bazı menüler sol kenara kısayol olarak verilmiştir. Buradan da giriş yapılabilir.

#### <span id="page-13-0"></span>**1.3. Kısayol Tuşları ve Simgeler**

Program genelinde, klavye üzerindeki tuşlar da kullanılabilecek şekilde ayarlanmıştır. Butonların yanında yer alan **F** tuş fonksiyonları, butonun görevini, belirtilen **F** tuşunun da gerçekleştirdiği anlamındadır. **Kaydet** yerine **F2**, **sil** yerine **F5**, ekranı **temizle** yerine **F3** tuşu gibi.

Ekran üzerinde **Enter** veya **Tab** tuşu ile hareket edilebilir. Ekran üzerinde bulunulan sahanın rahat izlenebilmesi için *renk değiştirmesi* sağlanmıştır.

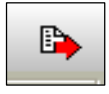

Çalışılan ekranın sağ üst köşesinde bulunan bu simge ile son açılan ekran kapatılmaktadır.

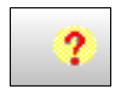

Çalışılan ekran ile ilgili yardım alınmasını sağlamaktadır. Ancak İnternet bağlantısının olması gerekir.

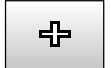

Yeni hesap kartı tanımlama ekranına girilmesini sağlar. **Insert** tuşu da kullanılabilir.

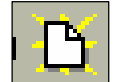

Işıklı sayfa. Kayıtlı bilgilere ulaşmak için kullanılan simgedir. **F10**'da kullanılabilir.

#### <span id="page-14-0"></span>**1.4. Lisans Alma**

Program kurulumu tamamlandıktan sonra programın kullanılabilmesi için lisansının yani kullanım izninin alınması gerekir

Şayet kullanılan program DEMO ise lisans almaya gerek yoktur.

Lisans alma işlemi, programın **Sistem / Ürün Aktifleştir** menüsünden yapılmaktadır.

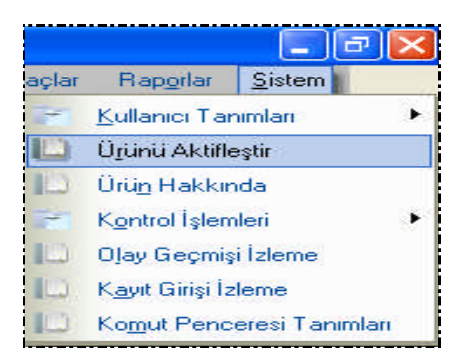

Lisans alma işlemi iki şekilde gerçekleşmektedir. Bunlar;

- Telefon aracılığı ile,
- İnternet aracılığı ile.

Bu işlemleri gerçekleştirebilmek için aşağıdaki ekrana girilmelidir.

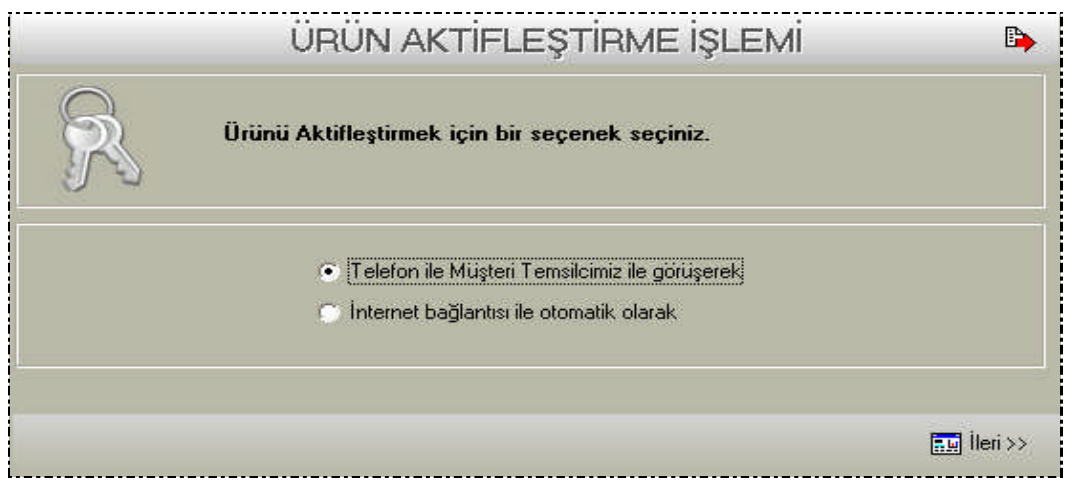

Burada lisans alma şekli seçilmelidir.

#### <span id="page-15-0"></span>**1.4.1. Telefon İle Lisans Alma**

Telefon ile lisans alınacak ise «Telefon ile Müşteri Temsilcimiz Görüşecek» seçeneği seçili iken sağ alt köşedeki **ileri** simgesi tıklanmalıdır. Karşımıza aşağıdaki ekran gelecektir.

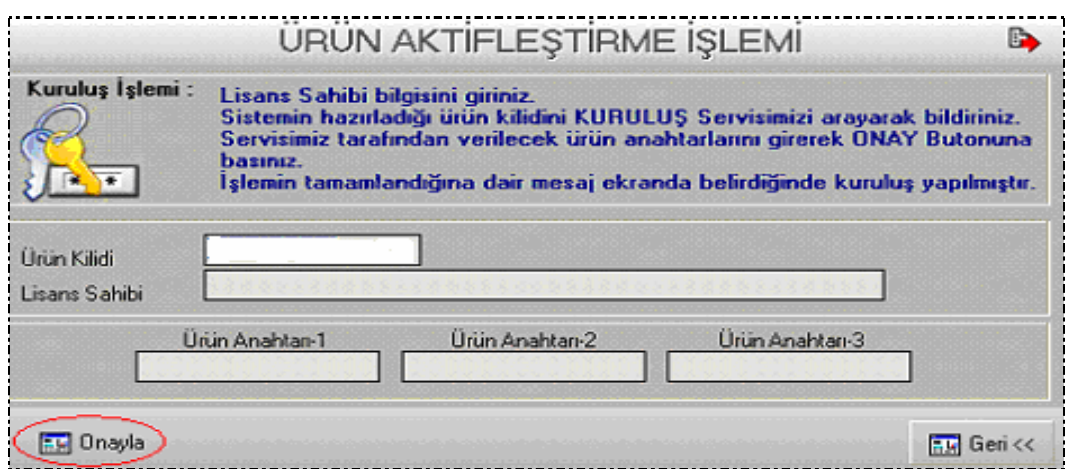

Bu ekranda işlemin nasıl gerçekleştirileceği anlatılmaktadır.

Ürün Kilidi bölümünde yazan numara yetkili şirkete telefon ile bildirilir. Yetkili şirket tarafından bildirilen ürün anahtar kodları sisteme girilerek **ONAYLA** simgesi tıklanır. İşlemin tamamlandığına dair mesaj alındığında gerekli lisans alınmıştır. Program ile çalışılabilir.

#### <span id="page-15-1"></span>**1.4.2. Internet Aracılığı İle Lisans Alınması**

İnternet ile lisans alınacak ise "İnternet Bağlantısı ile otomatik olarak" seçeneği seçili iken sağ alt köşedeki **ileri** simgesi tıklanmalıdır. Karşımıza aşağıdaki ekran gelecektir.

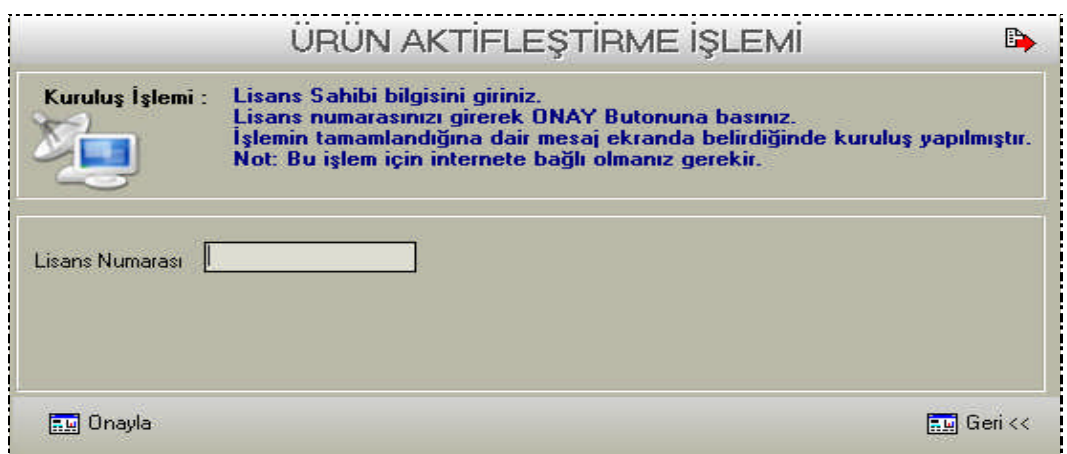

Ürün alınırken verilen lisans numarası burada girilmelidir. **ONAYLA** simgesine tıklanması halinde, "Kuruluş İşlemine Devam Edilsin mi?" uyarısı gelecektir.

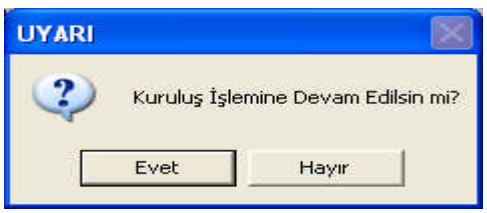

Evet butonu tıklanmalıdır. Yapılan işlemde hata yoksa işlemin tamamlandığına dair mesaj gelecektir. Bu aşamada gerekli lisans alınmıştır. Program ile çalışılabilir.

#### <span id="page-16-0"></span>**1.5. Yeni Şirket Hazırlama**

Programın sisteme kurulması işlemi tamamlandıktan sonra programın içerisinde programı kullanacak olan Acentenin veya Tali Acente/Prodüktörün şirketini tanımlaması gerekmektedir.

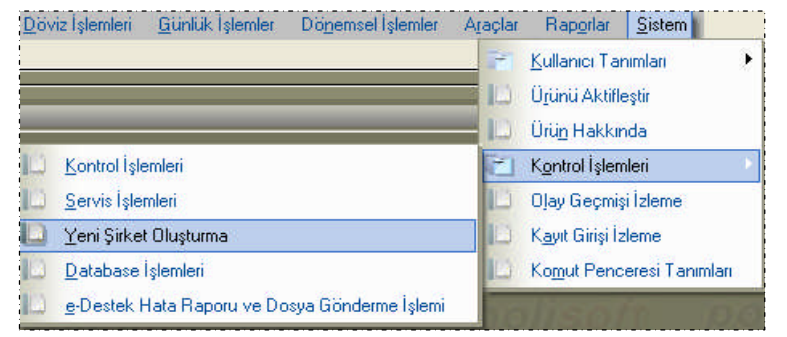

Programın **Sistem / Kontrol İşlemleri / Yeni şirket Oluşturma** menüsüne girilmelidir.

Yeni şirket oluşturma ekranında şirkete kod verilir, Şirketin ünvanı tanımlanır. Örneğin, Kodu 003 ve adı AYDIN SİGORTA olan bir acente tanımlayalım.

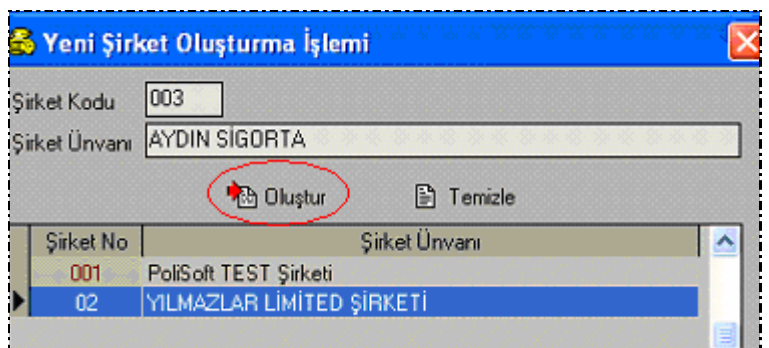

Şirket Koduna 003 ve Şirket Ünvanı bölümüne AYDIN SİGORTA yazılmalıdır.

**Oluştur** simgesine tıklandığı zaman "Yeni Şirket Oluşturulacak. Onaylıyor musunuz?" şeklinde uyarı mesajı gelecektir.

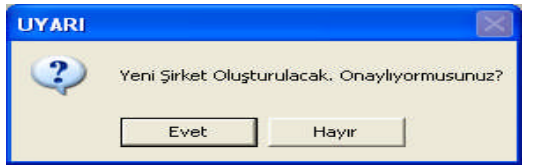

**Evet** butonu tıklanmalıdır.

Şirket açma işlemi tamamlandığı zaman oluşturduğumuz şirket ekranda şirket kodu ve şirket ünvanı ile birlikte görüntülenecektir.

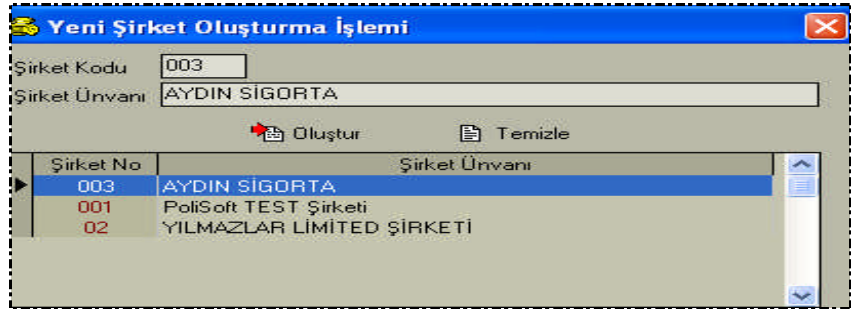

#### <span id="page-17-0"></span>**1.6. Şube Tanımlama**

Kasa, Banka, Gider, Personel ve Diğer türündeki hesapların kullanıcı seviyesinde yetkilendirilmesi ve şube-merkez yapısıyla çalışan acenteler için şubelerden yapılan işlemlerin ayrılması gerekebilir. Bu durumda hesap kartlarına tanımlanan şubelerin eklenmesi gerekir.

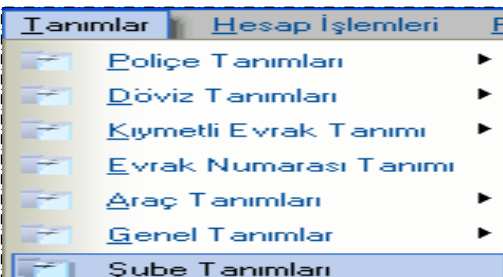

İlgili bölüme ulaşmak için, **Tanımlar / Şube Tanımları** menülerine girilir.

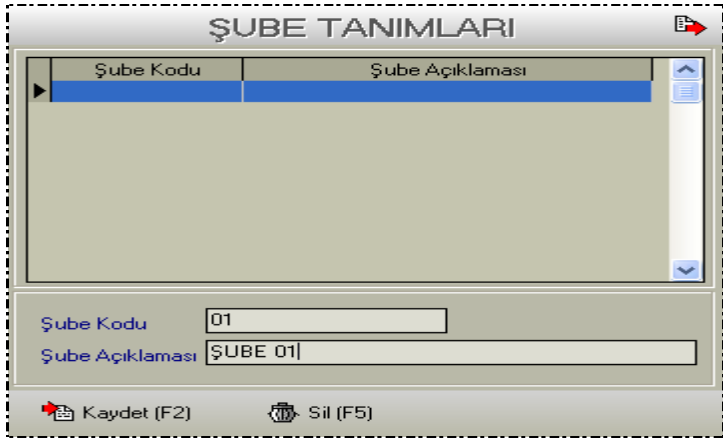

İlgili menüye girildiği zaman şubenin kodunun ve adının yazılacağı ekran açılacaktır. Burada Şube kodu ve Şube adı girilerek **kaydet** tuşuna basıldığında yeni şube tanımlama işlemi tamamlanmış olur.

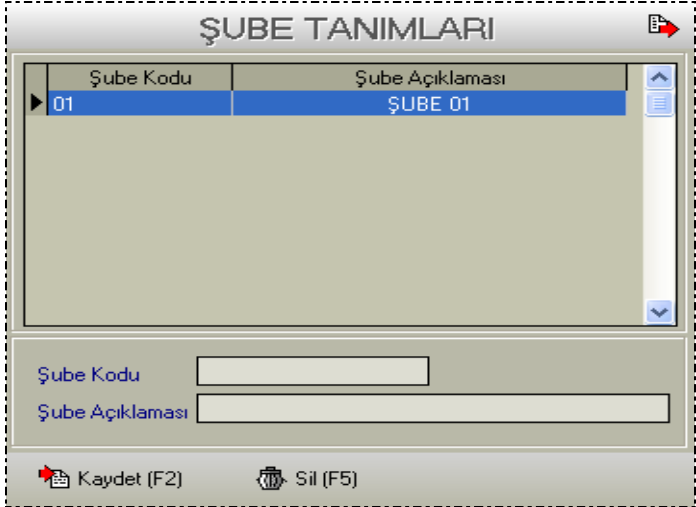

Açılan şubenin üzerinde çift tıklanılması halinde şubenin kodu ve adı değiştirilebilir. Mevcut şubeler üzerinde yapılan kod değişiklikleri, şubenin tanımlı olduğu kartlarda ve yetki tanımlarında da otomatik olarak değişir.

Kayıtlı bir şube silinir ise tanımlı olduğu kartlardan ve yetki tanımlarından da otomatik olarak silinir.

### <span id="page-19-0"></span>**UYGULAMALAR UYGULAMA FAALİYETİ**

Bilgisayarınıza sigorta acente paket programını kurunuz.

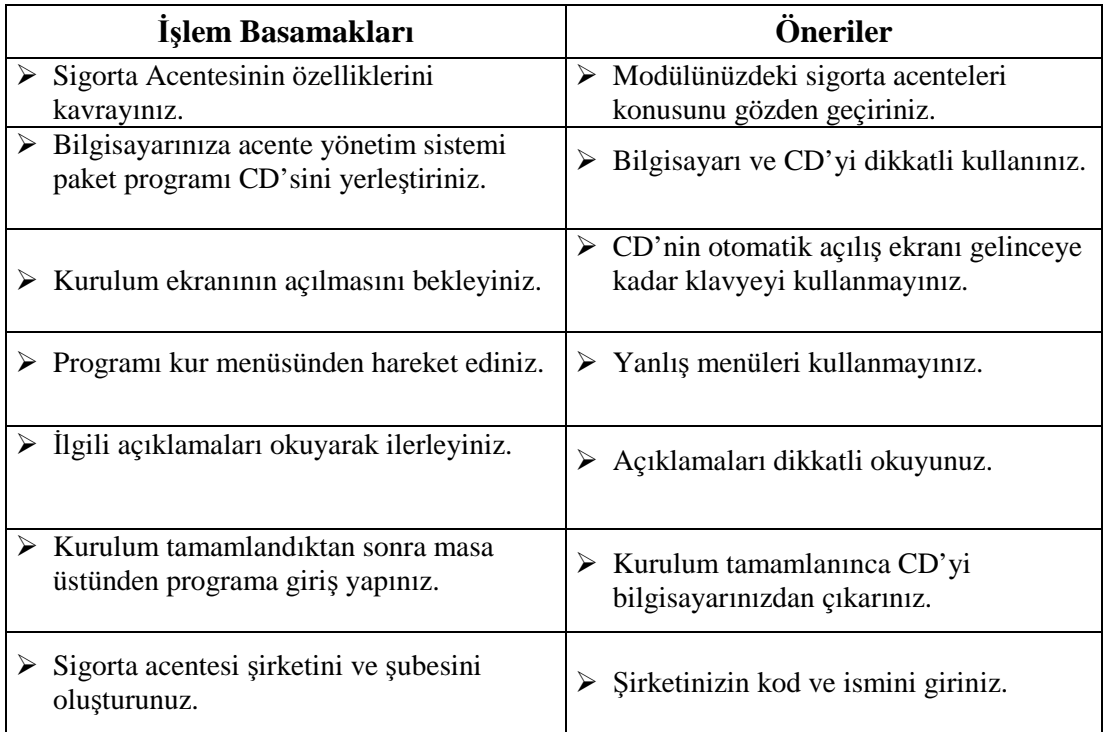

#### **LE VERLENDİRME ÖLÇME VE DEĞERLENDİRME**

<span id="page-20-0"></span>**ÖLÇME VE DEĞERLENDİRME**

#### **A- OBJEKTİF TESTLER (ÖLÇME SORULARI)**

**1.** CD'den program kuruluşu için hangi menü seçilmelidir?

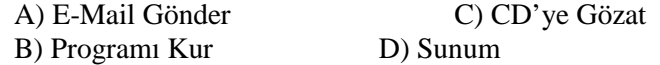

- **2.** Yükleme konumu **C\Program Files\Polisoft** şeklinde gelen bir açıklama nedir?
	- A) Programın CD'den alındığı yer C) Programın silineceği yer
	- B) Harddiskte bulunan boş alan D) Programın kurulacağı yer
- 
- **3.** Yandaki simgenin görevi nedir?
- $\Rightarrow$
- A) Açık olan programı kapatır
- B) Çalışılan ekran ile ilgili yardım alınır
- C) Programa giriş simgesidir
- D) Kayıtlı bilgilere ulaşılır

**4.** Yandaki simgenin görevi nedir?

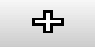

- A) Açık olan programı kapatır
- B) Çalışılan ekran ile ilgili yardım alınır
- C) Hesap kartı tanımlama ekranına giriş sağlanır
- D) Kayıtlı bilgilere ulaşılır
- **5.** İşlemler tamamlandığında kayıt etmek için klavyede hangi fonksiyon tuşuna basılmalıdır?

A) F5 B) F3 C) F1 D) F2

#### **DEĞERLENDİRME**

Cevaplarınızı cevap anahtarı ile karşılaştırınız. Doğru cevap sayınızı belirleyerek kendinizi değerlendiriniz. Yanlış cevap verdiğiniz ya da cevap verirken tereddüt yaşadığınız sorularla ilgili konuları faaliyete geri dönerek tekrar inceleyiniz

Tüm sorulara doğru cevap verdiyseniz diğer faaliyete geçiniz.

#### **B- UYGULAMALI TEST**

**Öğrenme faaliyeti ile kazandılğınız beceriyi aşağıdaki ölçütlere göre değerlendiriniz.**

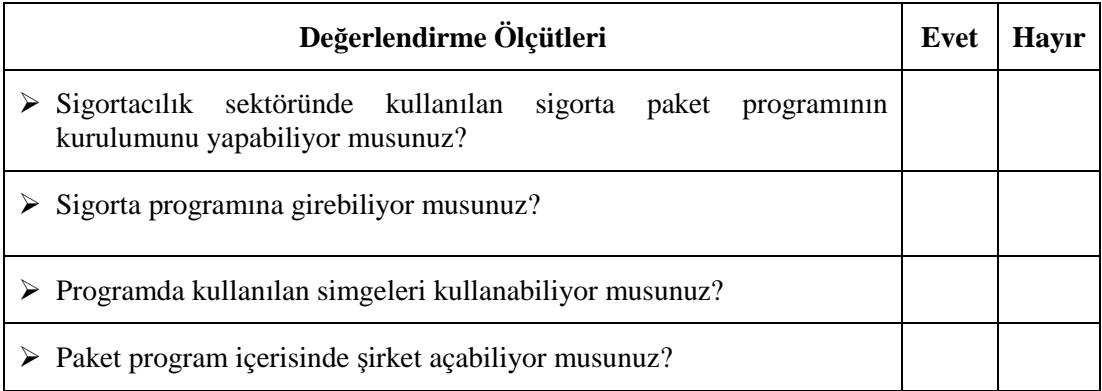

#### **DEĞERLENDİRME**

Yapılan değerlendirme sonunda hayır cevaplarınızı bir daha gözden geçiriniz. Kendinizi yeterli görmüyorsanız Öğrenme Faaliyeti 1'i tekrar ediniz.

Cevaplarınızın tamamı evet ise, bir sonraki öğrenme faaliyetine geçiniz.

# <span id="page-22-1"></span><span id="page-22-0"></span>**ÖĞRENME FAALİYETİ–2**

#### **AMAÇ**

**LÇME VE DEĞERLENDİE**

Bilgisayar ortamında kullanıcı tanımlarını ve diğer tanımlama işlemlerini yapabileceksiniz.

#### **ARAŞTIRMA**

Sevgili öğrenci, bu faaliyet öncesinde yapmanız gereken araştırmalar şunlardır:

 $\triangleright$  Cevrenizdeki sigorta acentelerine giderek çalıştıkları müşterilerinin ve sigorta şirketlerinin kartlarını nasıl oluşturduklarını araştırınız.

Araştırma sonuçlarını sınıfta arkadaşlarınızla paylaşınız.

### <span id="page-22-2"></span>**2. TANIMLAMA İŞLEMLERİ**

Program genelinde kullanılacak olan Sigorta Şirketi Kartı, Tali Acente / Prodüktör Kartı tanımları ile kullanıcı hesaplarının ve şube yetkilerinin belirlenmesi gerekir.

#### <span id="page-22-3"></span>**2.1. Kullanıcı Tanımlama ve Yetkilendirme**

Programa kimlerin gireceği belirlenir. Programa girme yetkisi olanların yetkileri de sınırlanabilir. Programın belirli bölümlerine girmesi engellenebilir.

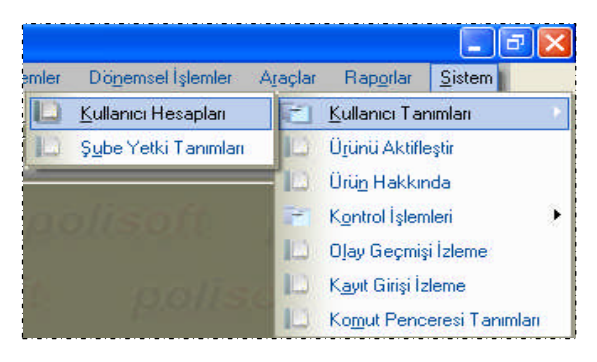

Program seviyesinde kullanıcıların tanımlanması, silme ve görme yetkilerinin belirlenmesi işlemleri **Kullanıcı Hesapları** bölümünde yapılmaktadır.

Şube tanımlaması yapılmış, Kasa – Banka – Gider - Personel ve diğer türündeki hesapların kart seviyesinde işlem yapma yetkilerini belirleme işlemi ise **Şube Yetki Tanımları** bölümünde yapılmaktadır.

#### <span id="page-22-4"></span>**2.1.1. Kullanıcı Tanımlama ve Genel Yetkilendirme**

Programı kullanacak kullanıcıların, kullanıcı adı, şifresi ve kullanabileceği menülerin tanımlarının yapıldığı bölümdür.

Yeni bir kullanıcı tanımlamak için , Sistem/Kullanıcı Tanımları/Kullanıcı Hesapları menüsüne girilir.

Bu bölümde Kullanıcı adı ve Kullanıcıya ait şifre girildikten sonra Yetki sahaları menüsü açılmalıdır.

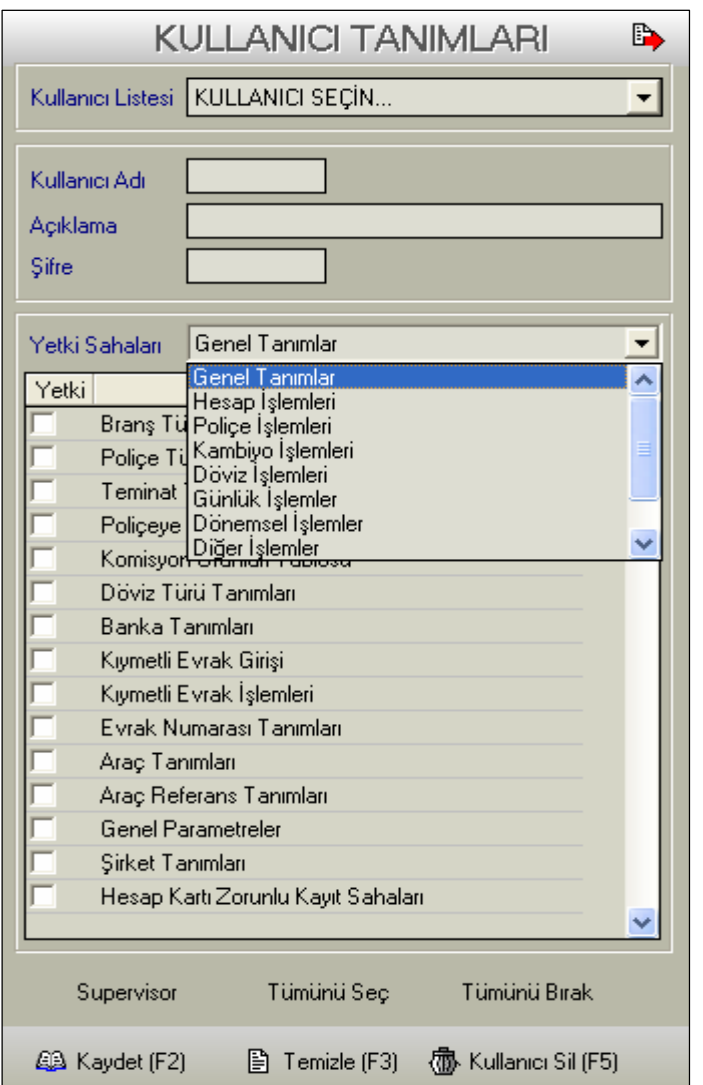

Kullanıcı yeni tanımlanacak ise, Kullanıcı listesi bölümünde herhangi bir seçim yapılmaz.

Kullanıcı adı bölümüne boşluk bırakmadan maksimum 20 karakter uzunluğunda kullanıcı adınızı yazılır.

Açıklama alanına kullanıcıyı açıklayan (örn: Ad Soyad, Ünvan) maksimumum 40 karakter uzunluğunda bir açıklama metni yazılır.

Şifre alanına maksimum 20 karakterlik sayısal, sayısal olmayan ya da karışık büyükküçük harf duyarlı şifre yazılır.

Yetki Sahası alanının sağında bulunan aşağı ok işareti tıklanır ise yetkilendirme yapılacak sahaların listesi açılmaktadır. Buradan seçim yapılmalıdır.

Yetki sahası seçimi yapıldığı zaman o saha ile ilgili yapılabilecek yetki alanları alt menüde açılmaktadır. Yetki verilecek alanların kutucukları işaretlenir.

Seçili bölümdeki tüm sahaları seçmek için **Tümünü Seç**, işaretlerin tamamını bırakmak için **Tümünü Bırak** yardımcı fonksiyonlarından yararlanılabilir.

Eğer tanımlanan kullanıcıya tüm bölümlerdeki tüm sahaların yetkileri verilecek ise hızlı bir yöntem olan **Supervisor** yardımcı fonksiyonundan yararlanılabilir.

Gerekli yetkileri tanımladıktan sonra **Kaydet** butonuna basarak ya da klavyeden **F2** tuşuna basarak kullanıcıyı kaydediniz.

Bazen varolan kullanıcı üzerinde yetki ve şifre değişiklikleri yapma ihtiyacı doğabilir. Bu durumda **Kullanıcı Listesinden** değişiklik yapmak istenilen kullanıcı seçilir. Bilgileri üzerinde değişiklikler yapılıp **kaydet** butonuyla değişiklikler kaydedilir.

#### **ÖRNEK:**

Menevşe MELENDİZ isimli kullanıcıya yetki vermek istiyoruz. Sadece **Günlük İşlemler** menüsünde **Kasa İşlemleri**, **Mahsup İşlemleri** ve **Gider işlemleri** yapma yetkilerini vermek istiyoruz.

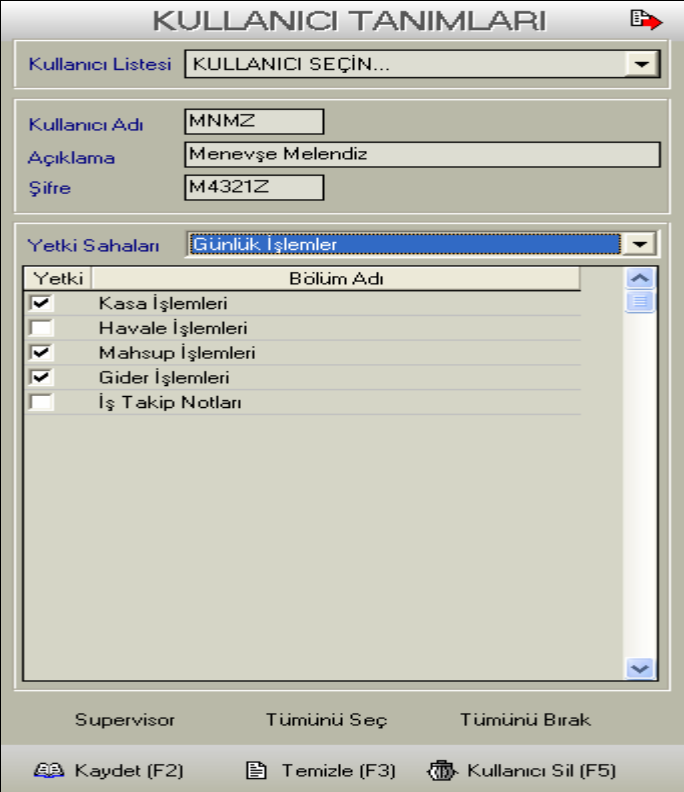

Yetki Sahaları bölümünde;

- Günlük işlemler seçilir.
- $\triangleright$  Kasa İşlemleri, Mahsup İşlemleri ve Gider işlemleri onaylanır.

Havale işlemleri ve İş Takip Notları sahalarına girme yetkisi verilmemiştir.

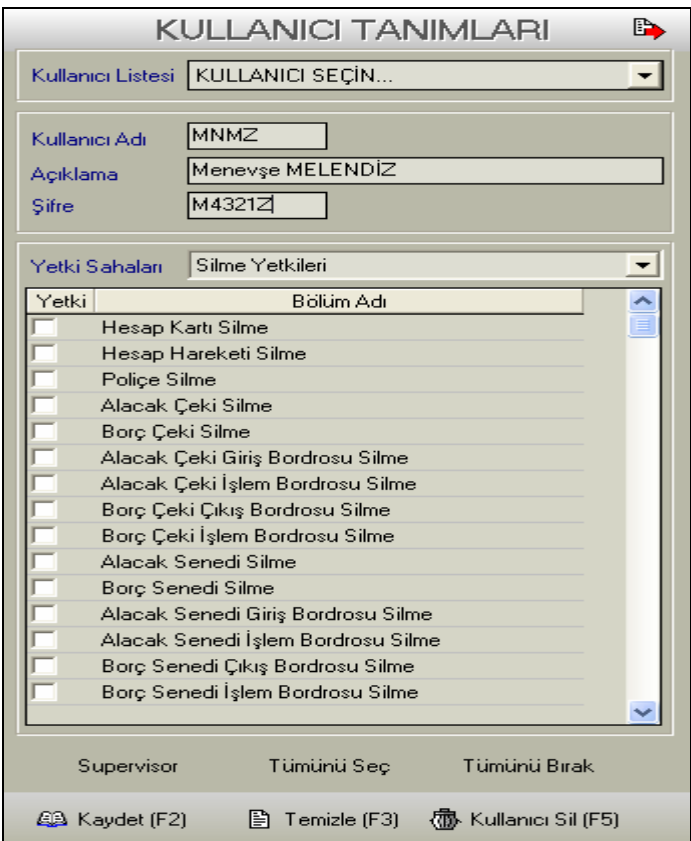

Yetki verilebilecek sahalardan biri de silme işlemidir. Yapılan kayıtların silinebileceğine dair yetki verilmesi işlemidir.

Yandaki örnekte;

Kullanıcı Menevşe MELENDİZ'e silme yetkisi verilmemiştir.

#### **2.1.2. Özel Yetki Seviyeleri**

Daha profesyonel kullanıcıların müdahale edebileceği ayarlar ile ilgili olarak tasarlanmıştır. Mevcut raporların tasarımlarının değiştirilmesi, geçmiş tarihlere ait işlem yapılabilmesi ya da müşterilere iskonto uygulanabilmesi gibi yetkiler bu bölümde verilir.

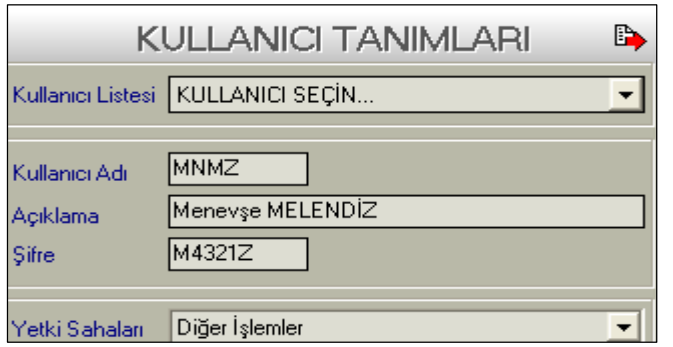

Yetki sahası bölümünde "Diğer İşlemler" seçeneği seçilerek özel yetkiler belirlenir.

#### <span id="page-26-0"></span>**2.2. Tanımlar**

Tanımlar bölümünde, sigorta acentelerinin çalışmakta olduğu sigorta şirketlerinin branş türleri, poliçe türleri ve poliçelerde yer alan teminatlar ile, Tali acente ve Prodüktörlere verilecek komisyonların belirlenmesi işlemleri yapılmaktadır.

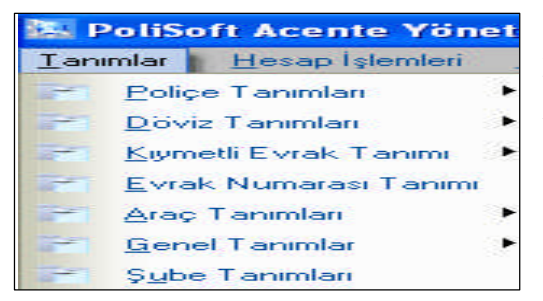

Ayrıca, program ile ilgili genel çalışma parametrelerinin belirlenmesi, Döviz Türleri ve Döviz Kuru kullanılacak bankaların belirlenmesi, araç tanımları, evrak numaralarının tanımı ve kontrolu işlemleri yapılmaktadır.

#### <span id="page-26-1"></span>**2.2.1. Genel Tanımlar**

Bu bölüm, sistemin genel işleyişi esnasında kullanıcı tarafından belirlenebilecek bir takım kurallara göre sistemin yönlendirilmesini sağlayacaktır.

#### **2.2.1.1. Genel Parametreler**

Programın çalışması ile ilgili genel çalışma parametreleri belirlenir.

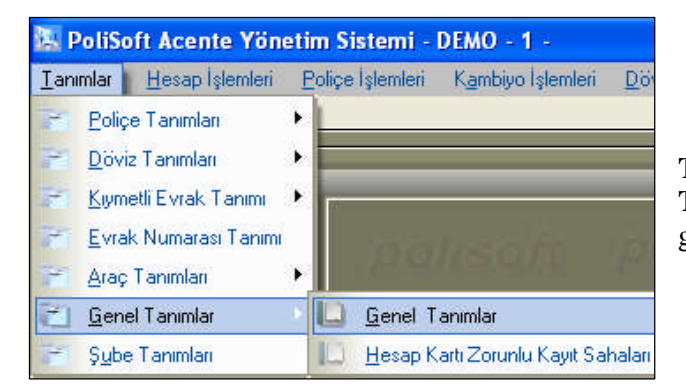

Programın bu bölümüne **Tanımlar / Genel Tanımlar / Genel Tanımlar** menü sırası izlenerek girilmelidir.

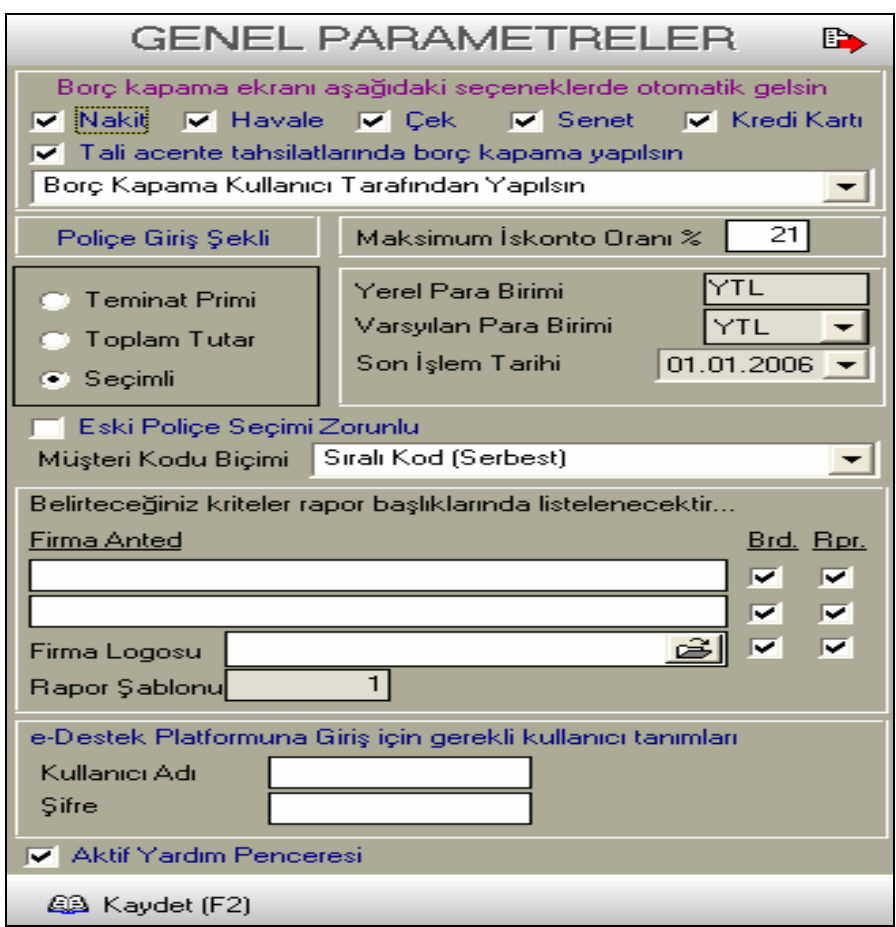

Bu menünün doldurulması işlemlerini açıklayalım.

Borç Kapama Ekranı Aşağıdaki Seçeneklerde Otomatik Olarak Gelsin

Bu bölümde, yapılan tahsilat türleri bulunmaktadır. Hangi tahsilat işleminden sonra borç kapama ekranının gelmesi isteniyor ise, ilgili tahsilat türleri işaretlenmelidir.

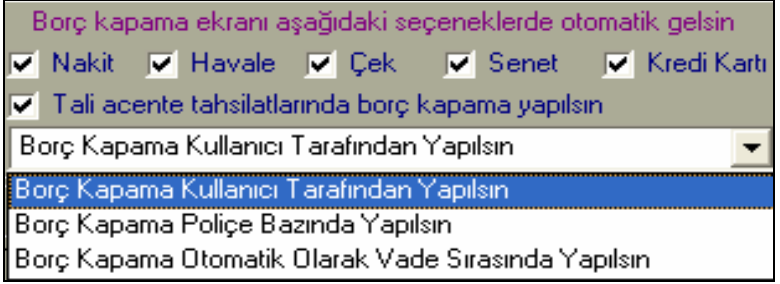

İlerleyen bölümlerde detaylı olarak anlatılacak olan borç kapama işlemi, yapılan her tahsilat sonrasında tahsilat tutarının poliçe borçları ile eşleştirilmesi işlemidir.

Bazı kullanıcılar yapılan tahsilatların anında poliçe borçlarına eşleştirilmesini arzu etmemekte, daha sonra yetkili kullanıcılar tarafından borç kapama işlemi ayrıca yapılmaktadır.

Ekranda seçili tahsilat türlerinden sonra borç kapama işlemi otomatik olarak açılacaktır. Tahsilat işlemlerinden sonra borç kapama işleminin yapılması önemlidir.

> Poliçe Giriş Şekli

Sisteme, poliçe kayıtlarının manuel girilmesi durumunda tercih edilecek kayıt yönetiminin belirlenmesini sağlamaktadır.

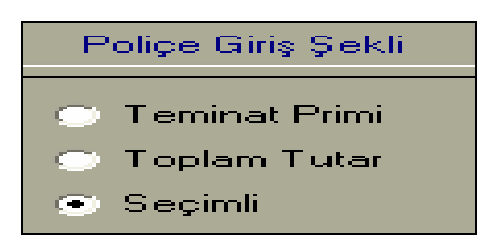

Poliçeler üzerinde yer alan teminatlara ait primlerin tek tek girilmesi yöntemi **Teminat Primi**,

Poliçeler üzerinde yer alan net prim, vergi ve acente komisyonunun girilmesi yöntemi **Toplam Tutar** yöntemidir.

**Seçimli** seçeneğinde ise, poliçenin kaydı esnasında girilecek yönteme karar verileceğini belirtmektedir.

Yerel Para Birimi

Yerel para birimi sistemde tanımlıdır.

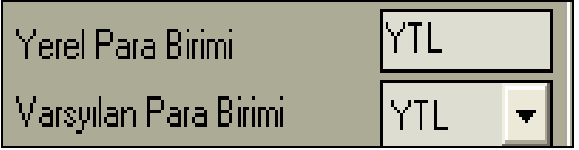

Firma Anted bilgileri

Acente ünvanı ve telefon bilgileri girilir.

JPEG formatında firma logosu var ise yeri belirtilebilir. Bordro ve rapor seçeneklerinde işaretlenen sahalar, liste başlıklarında yer alacaktır.

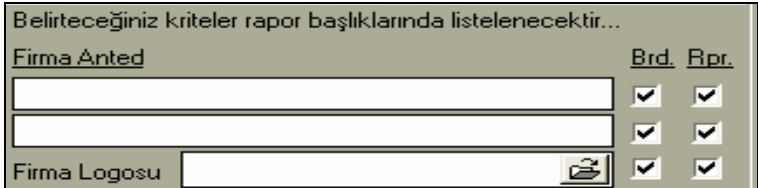

Rapor Şablonu

Başlangıçta 1 (bir) olarak belirtilmelidir. 1 (bir) olarak belirtilen rapor şablonu standart raporların kullanılacağı anlamına gelir. Sistemdeki tüm raporlar kullanıcı tarafından yeniden tasarlanma ve kaydedilme özelliği taşıdığından dolayı, 2 (iki) nolu şablon ile kullanıcı tarafından tasarlanan raporlar standart olarak kullanılabilir.

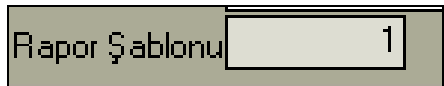

#### **2.2.1.2. Hesap Kartı Zorunlu Kayıt Sahaları**

Bu bölümde, müşteri hesaplarının kaydedilmesi esnasında, hangi sahaların kullanıcı tarafından zorunlu olarak girileceği belirtilebilmektedir.

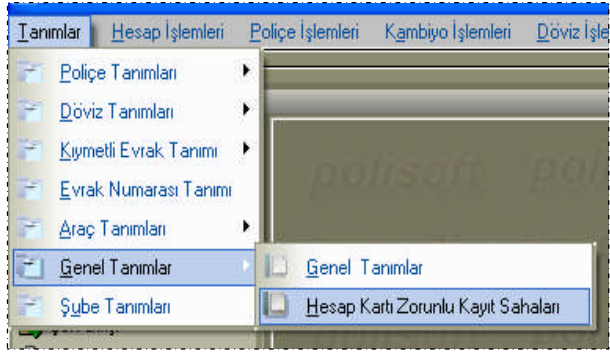

İlgili menüye, **Tanımlar / Genel Tanımlar / Hesap Kartı Zorunlu Kayıt Sahaları** menü seçenekleri takip edilerek girilmelidir.

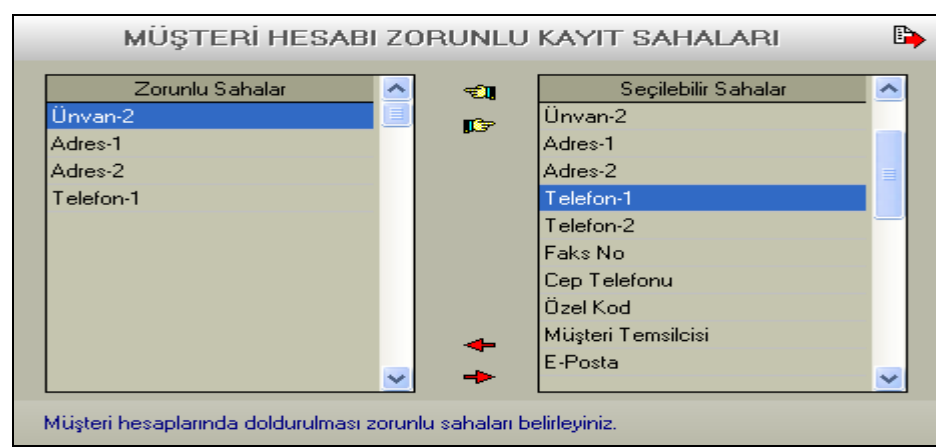

Seçilebilir sahalardan, kayıt esnasında doldurulmasının zorunlu olması istenen sahaların üzerine çift tıklanarak zorunlu sahalar bölümüne aktarılır. Belirtilen sahalar doldurulmadıkça müşteri hesabı açılmasına izin verilmeyecektir.

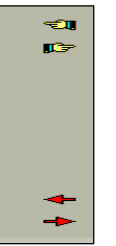

Burada bulunan el <sup>r</sup>isaretli simgeler tıklanır ise solda ve sağdaki sahaların tamamı bir defada diğer tarafa aktarılabilir.

Burada bulunan ok  $\Box$ <sub>ry</sub>aretli simgeler tıklanır ise solda ve sağdaki sahaların hangisinin üzerinde ışıklı gösterge var ise o sahanın diğer tarafa aktarılması sağlanır.

#### <span id="page-30-0"></span>**2.2.2. Sigorta Şirketi Hesap Kartları Tanımlama**

Sigorta acentelerinin işletmelerinde takip etmeleri gereken hesapların kartlarını tanımlamaları gerekir. Bu kartlar, Müşteri, Satıcı, Kasa, Banka, Personel, Sigorta Şirketi, Prodüktör/Tali acente, Gider kartları şeklinde ayrılmıştır.

#### **2.2.2.1. Sigorta Şirketi Hesap Kartları Genel Özellikleri**

Sigorta acentelerinin işletmelerinde takip etmeleri gereken hesaplar programın hesap kartı bölümünde HESAP TİPİ özelliği ile belirlenmiştir. Bu özellik sayesinde hesapların birbirinden ayrılması sağlandığı gibi, farklı hesap tiplerinin de aynı ekran üzerinde oluşturulabilmesi imkanı sağlanmıştır.

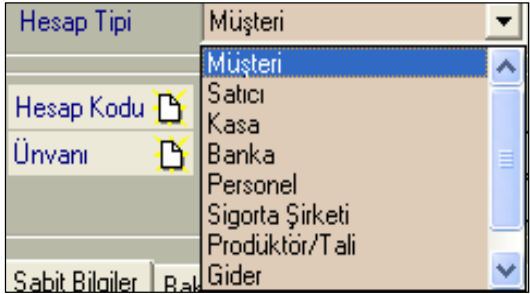

#### **2.2.2.2. Sigorta Şirketi Hesap Kartları**

Hesap İşlemleri menüsünden, Hesap Kartları bölümüne tıklandığında hesap kartı ekranı açılacaktır. Sigorta Şirketi hesap kartı açabilmek için **Hesap Tipi** sahasının değeri **Sigorta Şirketi** olarak değiştirilir. Sigorta Şirketine ait hesap kodu ve Şirket adı girilir.

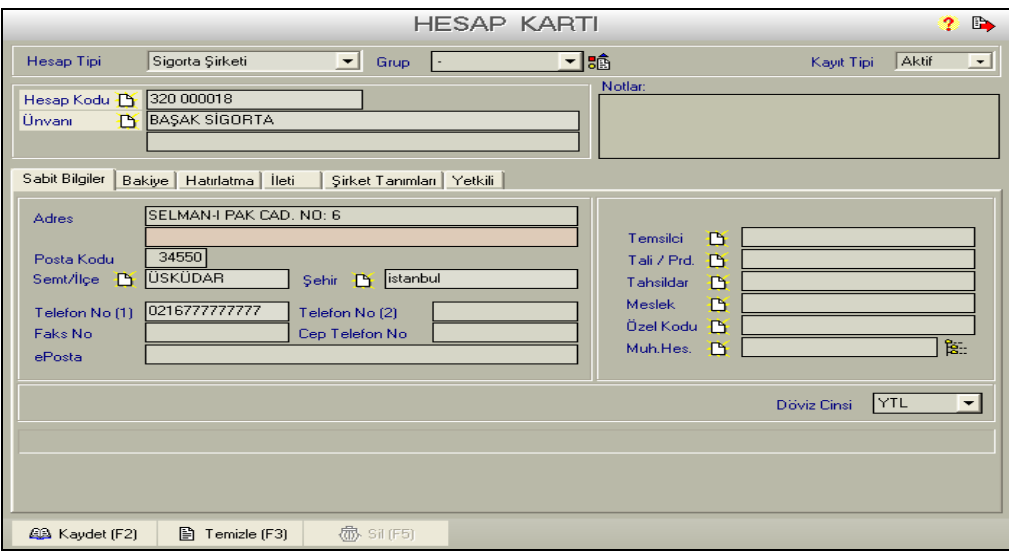

Alt menüde şu başlıklar yer almaktadır

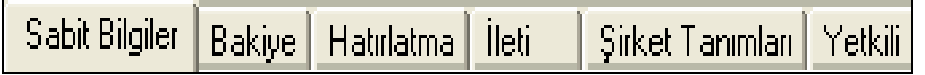

#### **Sabit bilgiler ;** Tanımlanan sigorta şirketinin adres bilgileri girilmelidir.

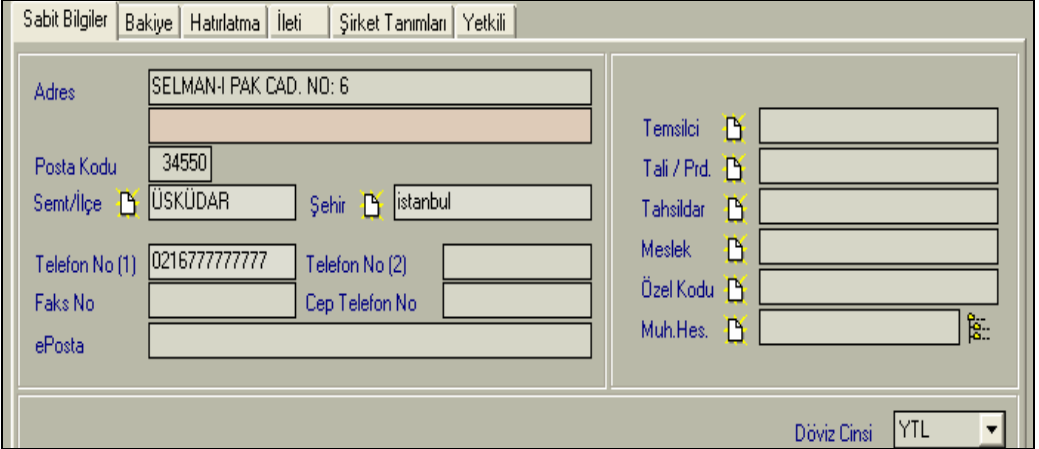

İlçe ve il adları girilirken yanında bulunan ışıklı sayfaya tıklanması halinde aşağıdaki pencere açılacaktır.

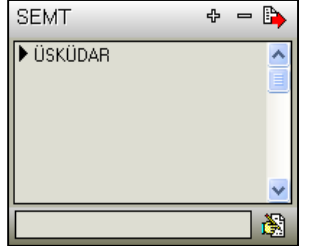

Bu ekranda istenen şehir adı varsa üzerinde çift tıklanarak ya da ışıklı gösterge üzerindeyken sağ alt köşedeki *yazı yazan ele* tıklanarak seçim yapılır.

İstenen şehir yok ise alttaki boş kutuya şehir ismi yazılır ve üstteki + tuşuna basılır ise yeni şehir eklenmiş olur.

 **Bakiye**;Seçili şirkete ait devir, borç, alacak ve bakiye bilgileri ekrana gelecektir. Yeni tanımlanan şirkette bu bilgiler sıfır olarak gelecektir.

Bu ekranda, seçili şirkete ait günlük tahsilat işlemleri yapılırken borç kapama ekranının açılıp açılmayacağının ayarlaması da yapılabilir.

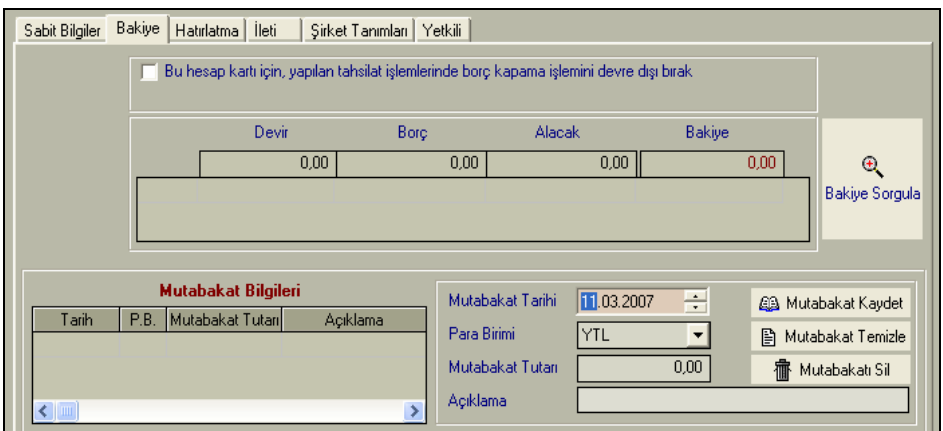

 **Hatırlatma;** Tanımlanan sigorta şirketi ile ilgili olarak belirlenen tarihte belirli bir konunun hatırlatılması isteniyor ise bu ekran doldurulmalıdır.

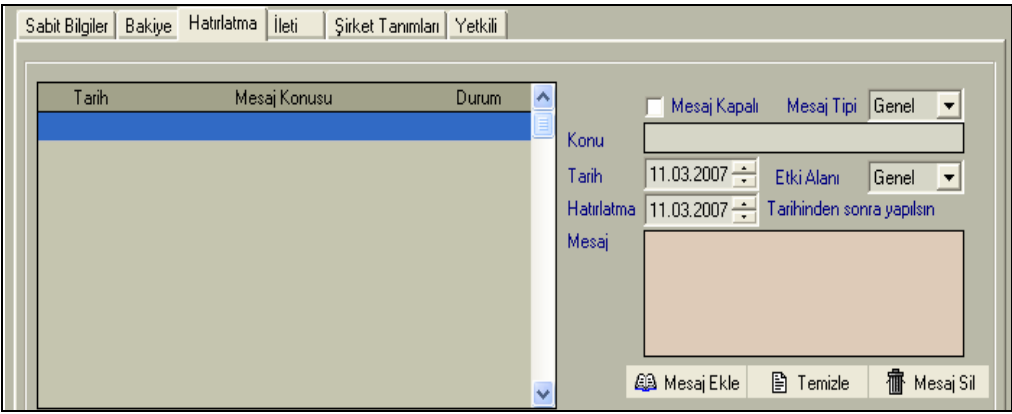

 **Şirket Tanımlama;** Açılan sigorta şirketi hesabı üzerinden sisteme poliçe kaydı yapılabilmesi için, şirketin poliçe türlerinin sistemde tanımlı olması gerekir. Sigorta Şirketlerinin branş ve poliçe türleri ilgili programın merkez serverları üzerinden yayınlanmaktadır.

Sadece sigorta şirketi hesaplarında görüntülenen bir özelliktir. Sigorta şirketlerinin vergi ve fonları acentelere ödetme durumu veya şirket tarafından ödenme durumu parametreleri yer almaktadır. Sigorta şirketine yapılacak ödemelerin sağlıklı takibi için parametrelerin doğru olarak belirlenmesi gerekir.

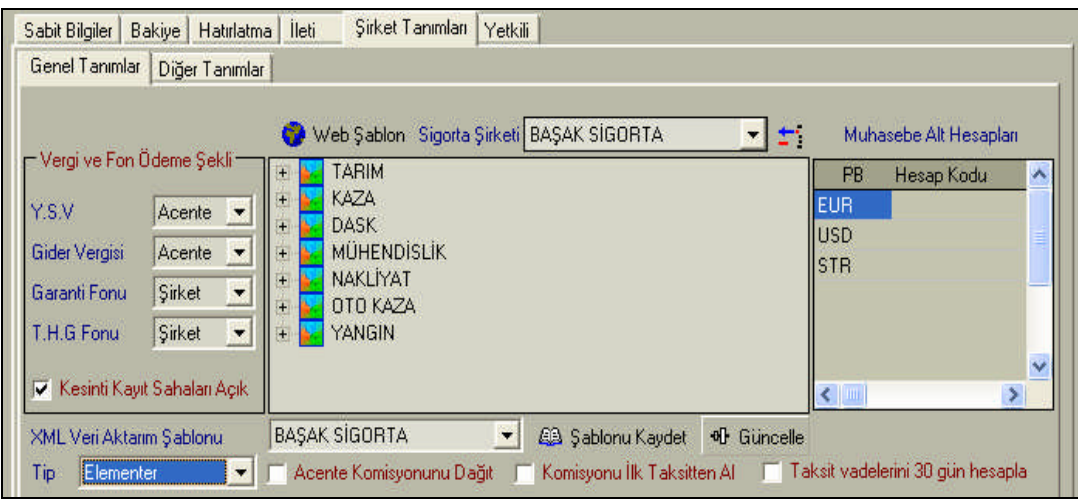

İlgili Programın genel merkezinde barındırılmakta olan ana makine üzerinde tüm sigorta şirketlerine ait branş, poliçe ve teminat türleri yer almaktadır. Yeni açılan bir sigorta şirketi hesabı kaydedildikten sonra tekrar ekrana getirilmelidir.

**Web Şablon** seçeneğine tıklanıldığı zaman ilgili program merkezinde ana makine üzerinde yüklü şirket listesi açılacaktır. Listeden tanımları aktarılacak sigorta şirketi seçilerek, seçeneğin yanındaki **sol ok** işaretli butona tıklanır. Şirkete ait sigorta türleri tabloda görüntülenecektir. **Şablonu Kaydet** seçeneği ile kendi sistemimize aktarabiliriz.

Kayıt tamamlandığı zaman açılan şirkete ait **Branş Türleri**, **Poliçe Türleri** ve **Poliçe Teminat Türleri** otomatik olarak açılacaktır. Açılan bu tanımlamalar **Tanımlar / Poliçe Tanımları** menüsünden görülebilir.

Bu ekranda **Vergi ve Fon Ödeme Şekli** bölümüne dikkat edilmelidir.

- **Y.S.V. (Yangın Sigorta Vergisi):** Acente veya şirket ödeyebilir. Anlaşmaya bağlıdır. Yangın teminatları üzerinden %10 oranında hesaplanır.
- **Gider Vergisi:** Acente tarafından ödenir. DASK hariç her poliçede vardır. Net prim üzerinden %5 oranında hesaplanır.
- **Garanti Fonu:** Sigorta şirketi tarafından ödenir. Trafik poliçelerinde vardır. Net prim üzerinden %2 oranında hesaplanır.
- **T.H.G.Fonu (Trafik Hizmetleri Geliştirme Fonu)** : Sigorta şirketi tarafından ödenir. Trafik poliçelerinde vardır. Net prim üzerinden %5 oranında hesaplanır.

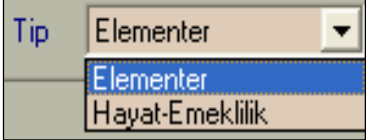

Sol alt köşede bulunan **Tip** bölümü ise sigorta türlerini belirlemek için kullanılır. Sigorta şirketi Hayat-Emeklilik sigortası şirketi ya da bunların dışındaki (Elementer) sigorta şirketi olabilir.

Tanımlanan şirket, XML veri Aktarım Şablonu listesinde yer alıyorsa, ilgili şirketten otomatik poliçe transferi işlemi yapılabilmektedir. Listeden şirket adı seçilerek kayıt işlemi tamamlanır.

İşlem tamamlandıktan sonra **kayıt** botonu tıklanarak ya da klavyeden **F2** tuşuna basılarak kayıt tamamlanır.

#### <span id="page-34-0"></span>**2.2.3. Prodüktör & Tali Acente Hesap Kartları**

Hesap İşlemleri menüsünde, Hesap Kartları bölümü tıkladığında hesap kartı ekranı açılacaktır. Prodüktör & Tali Acente hesap kartı açabilmek için **Hesap Tipi** sahasında **Prodüktör/Tali** seçilir. Prodüktör & Tali Acenteye ait hesap kodu ve Şirket adı girilerek **Kaydet** butonu veya klavyeden **F2** tuşuna basılarak kayıt edilir.

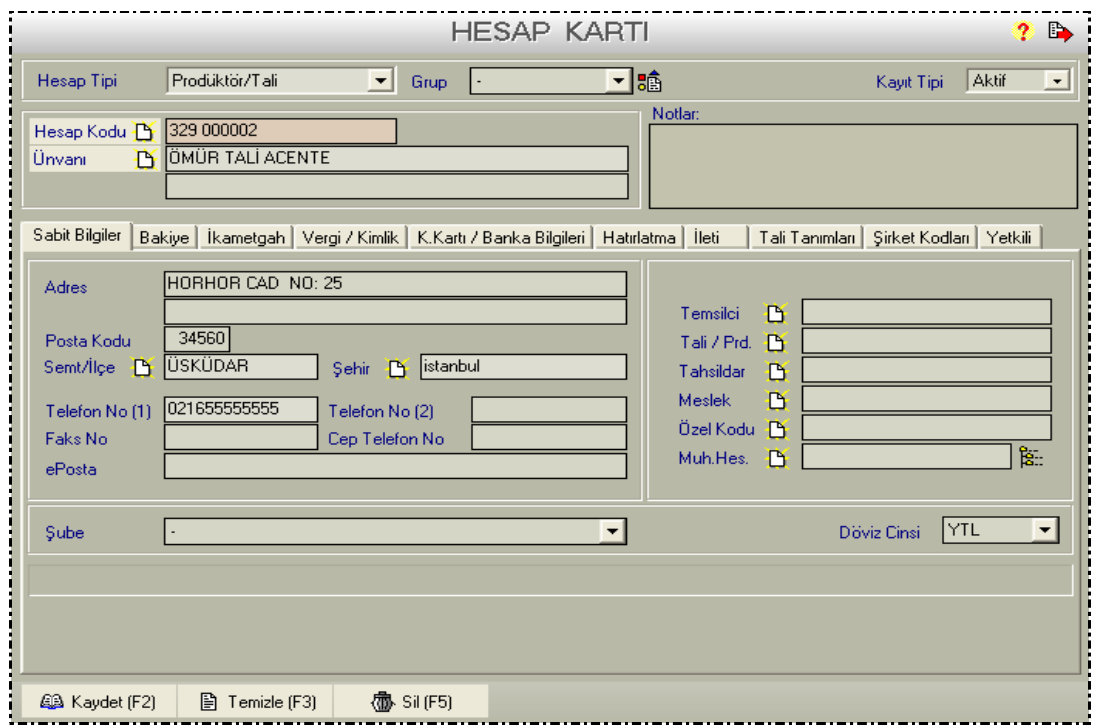

Prodüktör veya Tali Acentelerin hesaplarının sağlıklı tutulabilmesi için sistem genelinde belirlenmiş çeşitli parametreler ve kurallar bulunmaktadır. İlgi bölümleri detaylı olarak incelemeden Prodüktör veya Tali Acenteler üzerinden poliçe kaydına başlamayınız.

Tali Acente / Prodüktör kartının içinde bulunan sekmeler şunlardır.

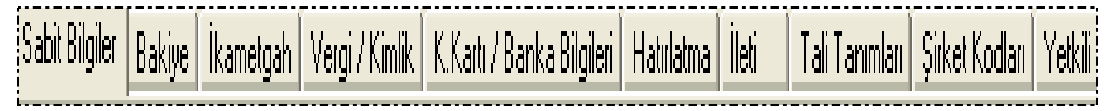

 **Sabit Bilgiler ;** Tanımlanan Tali Acente / Prodüktör'e ait adres bilgileri girilmektedir.

 **Bakiye ;** Seçili Tali Acente / Prodüktör'e ait devir, borç, alacak ve bakiye bilgileri ekrana gelecektir. Ayrıca mutabakat tarihi ile mutabık olunan tutar yer almaktadır. Kart yeni açılırken bu bölümün değerleri sıfır olarak gelecektir. Buradaki tutarlar yapılan işlemlerin sonucunda oluşmaktadır. Buradan giriş yapılamaz.

Bu ekranda, seçili Tali Acente / Prodüktör'e ait tahsilat işlemleri yapılırken borç kapama ekranının açılıp açılamayacağının ayarlaması da yapılabilir.

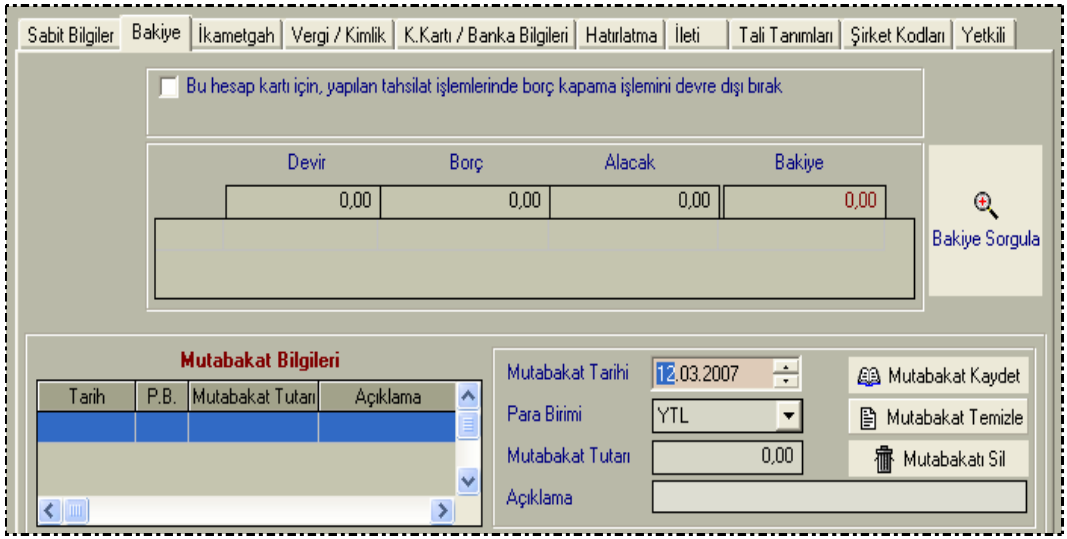

 **İkametgah Bilgileri;** Tanımlanan Tali Acente / Prodüktör'e ait ikametgah bilgileri girilir.

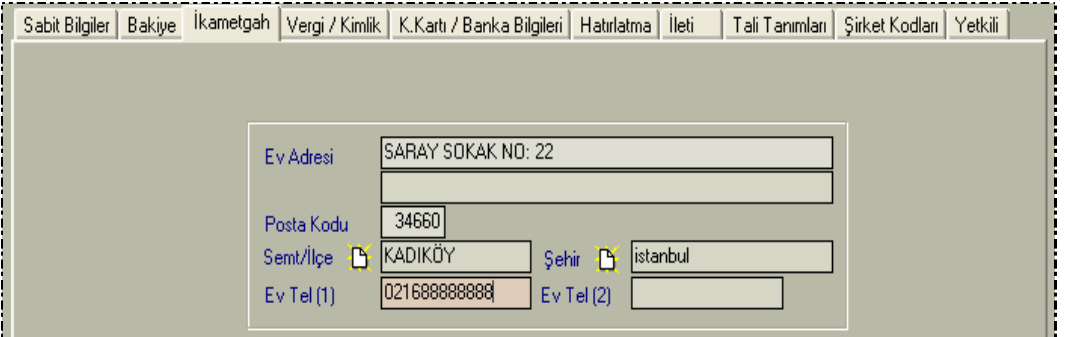

 **Vergi / Kimlik Bilgileri;** Tanımlanan Tali Acente / Prodüktör'e ait vergi dairesi, vergi hesap numarası ile nüfus cüzdanı bilgileri girilir..

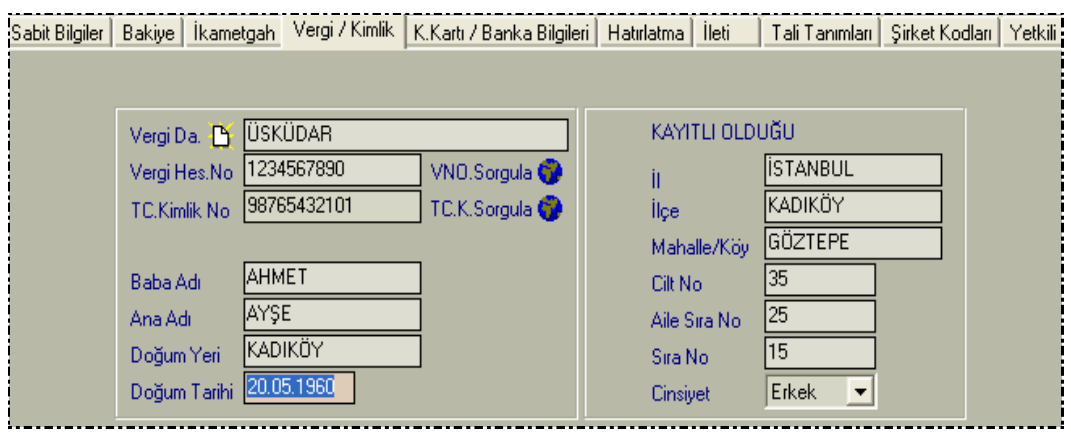

 **Kredi Kartı / Banka Bilgileri;** Tanımlanan Tali Acente / Prodüktör'e ait kredi kartı bilgileri ile kredi kartına ait banka, şube ile hesap numarası bilgileri girilir.

Kredi kartı bilgileri girildikten sonra **K.Kartı Kaydet** butonuna basılarak kayıt gerçekleştirilmelidir.

Banka ile ilgili bilgiler de girildikten sonra **Hesap Kaydet** butonuna basılarak kayıt edilmelidir.

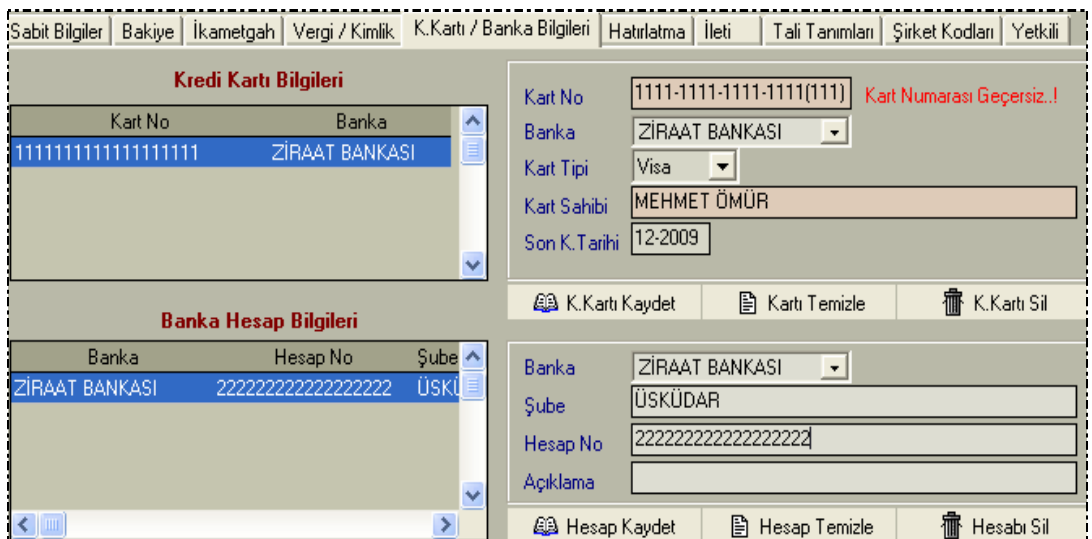

 **Hatırlatma;** Tanımlanan sigorta şirketi ile ilgili olarak belirlenen tarihte belirli bir konun hatırlatılması isteniyor ise bu ekran doldurulmalıdır.

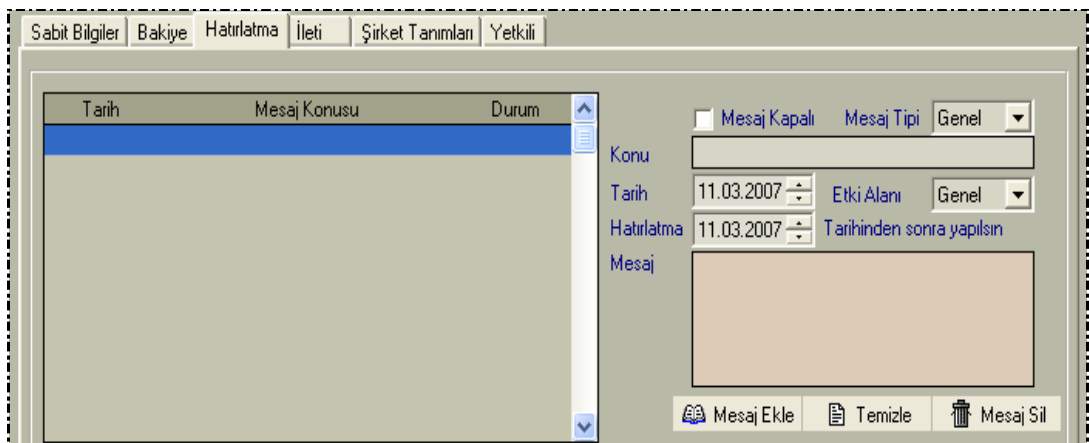

 **Tali Tanımları ;** Sadece Prodüktör/Tali acente hesaplarında görüntülenen bir seçenektir.

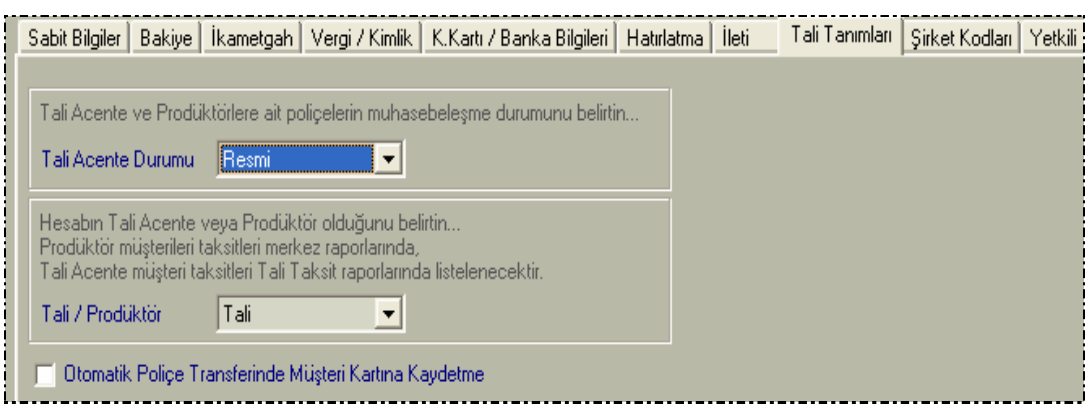

Tali Acenteler ile, acente merkezinde çalışan prodüktörler (komisyonlu eleman) aynı ekranda tanımlanmaktadır. Liste ekranlarında tali acentelerin müşterilerine ait bilgiler, Tali / Prodüktör raporlarında, prodüktör müşterilerine ait bilgiler ise Merkez raporlarında yer almaktadır. Bu nedenle Tali / Prodüktör seçeneğinde hesap, **tali** veya **prodüktör** olarak belirtilmelidir.

 **Şirket Kodları;** Sigorta şirketi hesap kodları seçeneğini tali acentelerde, şirketlerin tali acentelere vermiş oldukları kodlar olarak manuel girilir. Bu özellik sayesinde şirketten otomatik aktarılan poliçelerin tali acenteye ait olduğu saptanacak ve tali hesabına aktarılacaktır.

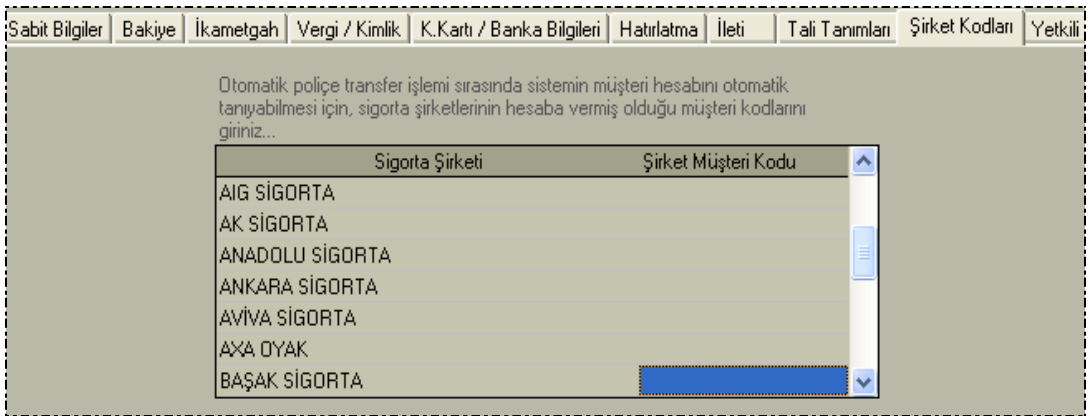

#### <span id="page-38-0"></span>**2.2.4. Tali Acente / Prodüktör Komisyon Oranları**

Tali Acente veya Prodüktörlerin komisyon oranları sisteme tanıtılmadan önce Tali Acente veya Prodüktör Hesap kartlarının açılması gerekir.

Bu bölüme, **Tanımlar / Poliçe Tanımları / Tali-Prodüktör Komisyon Oranları Tablosu** menüsünden girilmelidir.

Bu bölümde, her Tali Acente veya Prodüktör için, çalışılan her sigorta şirketi üzerinden verilecek komisyon oranları tanımlanır.

Tali-Prodüktör seçeneği üzerine tıklayarak, şartları tanımlanacak olan Tali Acente veya Prodüktörün seçimi yapılır.

Sigorta Şirketi seçeneği üzerine tıklayarak, Tali Acente veya Prodüktörün şartları tanımlanacak olan Sigorta şirketi seçilir. (Bu işlemi seçilen tali acente veya prodüktör için, çalışılan tüm sigorta şirketlerinde ayrı ayrı yapılmalıdır.)

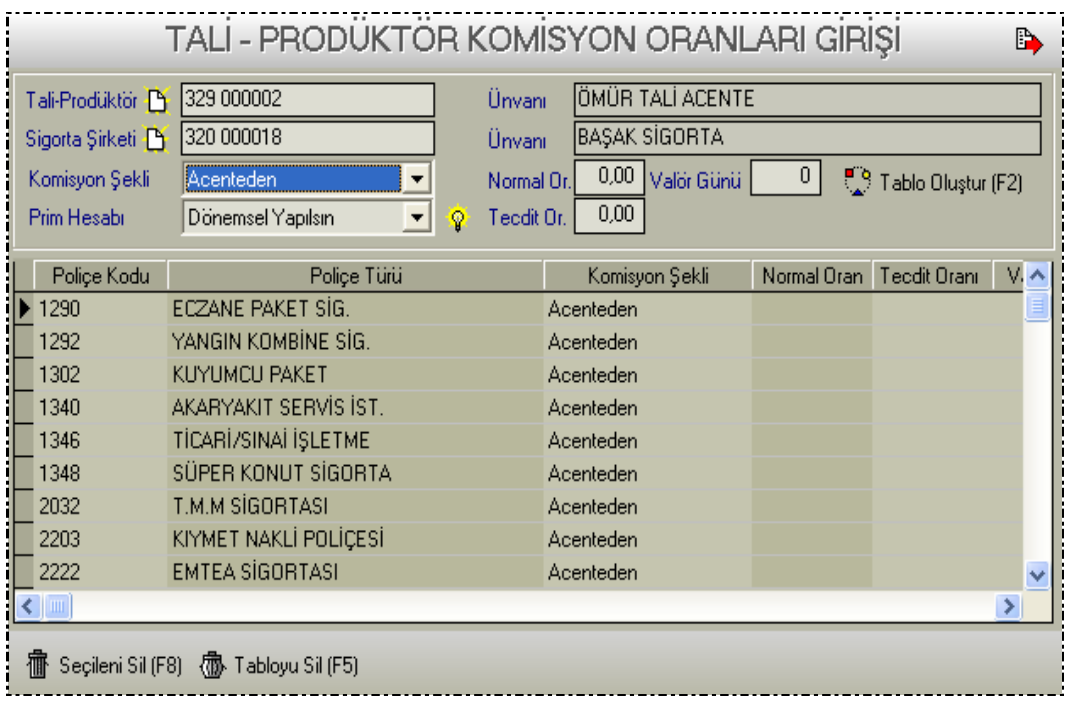

Tali Acente veya Prodüktöre verilecek **komisyonun şekli** belirlenmelidir. Üç farklı şekilde komisyon belirlenebilir. **Acenteden, Netten** ve **Brütten**.

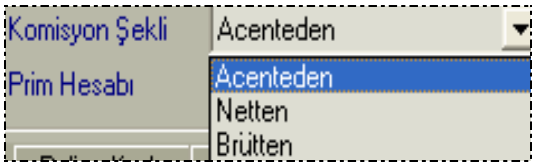

- **Acenteden**; Sistem poliçeler üzerinden alınan acente komisyonunun belirtilen oranını Tali Acente veya Prodüktör komisyonu olarak hesaplar.
- **Netten;** Sistem poliçeler üzerinde yer alan net prim tutarının belirtilen oranını Tali Acente veya Prodüktör komisyonu olarak hesaplar.
- **Brütten;** Sistem poliçeler üzerinde yer alan brüt prim tutarının belirtilen oranını, Tali Acente veya Prodüktör komisyonu olarak hesaplar.

Tablonun ilk hazırlanması esnasında, belirtilen Tali Acente veya Prodüktör primi, belirtilen sigorta şirketinin bütün poliçe türleri için aynı komisyon şekli ve oranında kaydedilecektir. Hazırlanan tablo üzerinde her bir poliçe türü için komisyon şekli ve oranı değiştirilebilir.

**Normal Oran sahasında**, Tali Acente veya Prodüktör için yeni poliçelerden verilecek komisyon oranını belirtilir.

**Tecdit Oranı** sahasında, Tali Acente veya Prodüktör için yenileme poliçelerden verilecek komisyon oranı belirtilir.

Normal oran için girilen değer, tecdit oran için de sistem tarafından otomatik yazılacaktır. Tecdit oranını üzerine gelerek değiştirilebilir.

Bu iki özellik sayesinde Tali Acente veya Prodüktörlere yeni müşteri poliçeleri ile eski müşteri poliçe yenilemelerinde ayrı komisyon oranı verilmesi sağlanmıştır.

**Valor-Gün s**ahasına, Tali Acente veya Prodüktöre hesaplarının kesilmesinden itibaren sağlanacak olan ödeme günü opsiyonu girilir.( Örneğin trafik poliçelerine ait Tali Acente & Prodüktör borçları aylık olarak hesaplanıyor ve hesaplanan aylık trafik borcu için 15 gün ödeme süresi veriliyor. Bu takdirde valor gününü 15 olarak girilmelidir.)

Standart tablonun oluşmasından sonra, her bir poliçe türü için valör günü ayrı ayrı belirlenebilir. Bunun için oluşan tablonun iç kısmında bulunan sigorta türlerinin valör sütunu doldurulmalıdır.

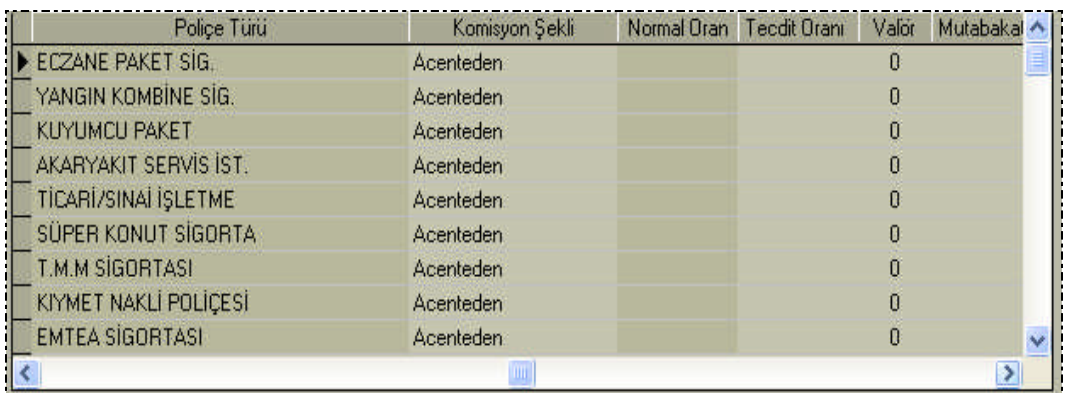

**Prim Hesabı** sahası iki farklı şekilde belirtilebilmektedir;

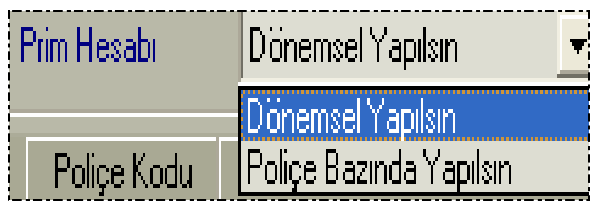

**Dönemsel Yapılsın**; Tali acente & Prodüktörlerin poliçe borçları komisyonları düşülmeden müşteri tutarı üzerinden hesaplanarak cari hesaplarına borç olarak kaydedilir. Komisyonları ise ayrıca hesaplatılarak, alacaklarına kaydedilir ve dönemsel net cari borçları hesaplatılmış olur. Bu yöntemde dönemsel olarak hesaplanan Tali Acente & Prodüktör borçları içerisinde istenilen müşteri borçlarının eklenmesi veya istenilen komisyon alacaklarının eklenmesi imkânı bulunmaktadır. Diğer bir deyişle, istenilen müşteri borçları ve komisyon alacakları hesaplaşma dışında bırakılabilir.

**Poliçe Bazında Yapılsın**; Bu yöntemde poliçenin kaydedilmesi ile birlikte Tali Acente & Prodüktör komisyon tutarı peşinattan düşülerek net borcu yazılmaktadır. Poliçe

bazında hesap kesiminde Tali Acente & Prodüktörün komisyonu düşülmüş net borcu hesaplanır. Ayrıca bir komisyon hesabı yapılmaz. Poliçe kayıt işlemi esnasında komisyon tutarı peşinattan düşüldüğü için istenilen poliçe komisyonun hesaptan düşülmesi imkanı yoktur.

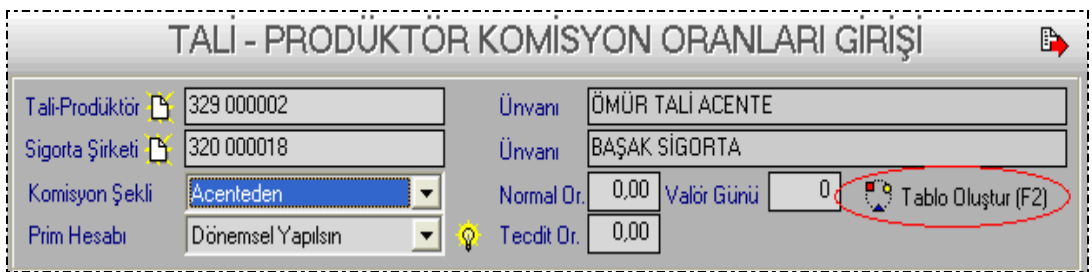

Ekrandaki tüm seçeneklerin belirlenmesinden sonra, **Tabloyu Oluştur** butonuna veya klavyeden **F2** tuşuna basarak, seçilen sigorta şirketinin tüm poliçeleri için ortak şartların oluşması sağlanır.

Tabloda yer alan poliçe türleri karşısındaki sahalara tıklayarak, her bir poliçe için oluşturulmuş şartlar değiştirilebilir. Değişiklik işleminin yapılması ile birlikte kayıt işlemi otomatik olarak gerçekleşmektedir.

Sigorta şirketlerinin ilave edilen yeni poliçe türleri için, yeniden şartları belirleyerek **Tabloyu oluştur** butonuna basılması halinde, tabloya sadece yeni poliçe türleri eklenecek ve eski poliçe komisyon şartları değişmeyecektir. Tablo tamamen yeniden oluşturulacak ise, **Tabloyu Sil** butonu ile kaldırarak yeniden oluşturulmalıdır.

Bir poliçe türünün belirlenmiş şartları değiştirildiğinde, değişiklik öncesi sisteme kaydedilen poliçeler etkilenmez. Değişiklik yapıldıktan sonra sisteme girilen poliçelerden yeni şartlara göre Tali Acente & Prodüktör komisyonları hesaplanmaya başlayacaktır.

Komisyon oranları tablosunu oluşturulmamış Tali Acente & Prodüktör üzerinden poliçe girişine izin verilmemektedir.

Bir tali acente veya Prodüktöre komisyon verilmeyecek, fakat müşteri ile ilgili hareketler kendileri üzerinden takip edilecek ise, tüm oranlar sıfır olarak belirtilerek tablo oluşturulmalıdır. Sistem müşteri gruplarını Tali acente & Prodüktörlere göre oluşturacak fakat komisyon tahakkuk ettirmeyecektir.

#### <span id="page-41-0"></span>**2.2.5. Kayıtlı hesap kartlarını arama (Eski Kartlar)**

Sisteme daha önceden kayıt edilen müşteri, satıcı, kasa, banka, personel, sigorta şirketi, prodüktör/tali acente ve gider kartlarını sistemde aramak gerekebilir.

Hesap kartlarına girdiğimiz zaman kartların **tümü** ekrana gelecektir. Burada filtreleme yapılabilir.

Hangi tür kart aranıyor ise (müşteri, sigorta şirketi ….) seçim yapılması halinde ilgili kartların listesi ekrana gelecektir.

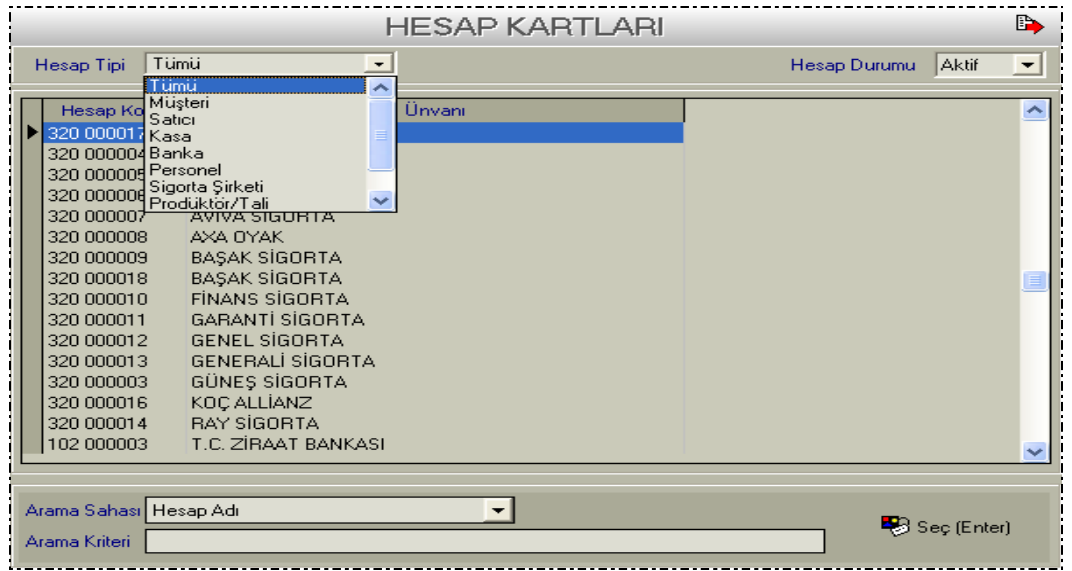

Ayrıca ekranın alt kısmında bulunan **Arama Sahası** ve **Arama Kriteri** bölümüne değerler girilerek de arama yapılabilir.

Arama Sahası bölümünde aramanın hangi ölçüye göre yapılacağı seçilmelidir. Burada birden fazla ölçü verilmiştir. Örneğin; Hesap Adı, adres, telefon no, faks no, … gibi

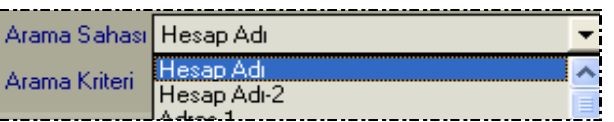

Hesap adına göre aramayı örnekleyelim.

- Aranan firmanın adını yazarsanız ışıklı gösterge üzerine gidecektir.
- Sadece bir karakter, örneğin **A** yazılması halinde ışıklı gösterge **A** ile başlayan ilk kartın üzerine gelecektir.
- **AN%** yazılır ise **A**N ile başlayan kartların listesi ekrana gelecektir.
- **%AN** yazılır ismi ise **AN** ile biten kartların listesi ekrana gelecektir.<br>
AN<sup>%</sup> vazılır ise icerisinde **AN** gecen kartların listesi alınır
- **%AN%** yazılır ise içerisinde **AN** geçen kartların listesi alınır.

Bunlardan AN% şeklinde yapılan aramaya örnek verelim.

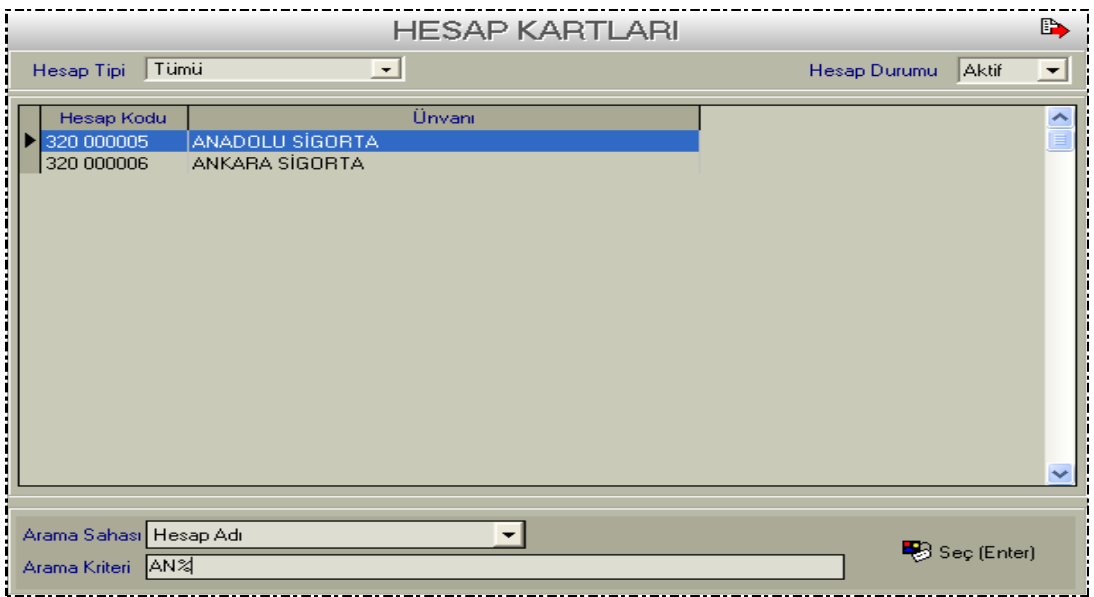

#### <span id="page-43-0"></span>**2.2.6. Araç Tanımları**

**M**üşterilerin araçlarına ait bir arşiv oluşturulabilmesi amacıyla kullanılmaktadır.

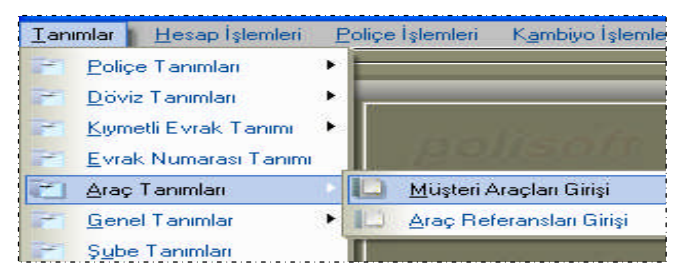

İlgili menüye, **Tanımlar / Araç Tanımları / Müşteri Araçları Girişi** menü sırası takip edilerek girilir.

Manuel Poliçe kayıtları esnasında bu bölüme otomatik olarak ulaşılabilmekte, otomatik poliçe transferi işleminde ise, poliçede araç bilgisi yer alması durumunda, araç kartı sistem tarafından otomatik olarak açılmaktadır.

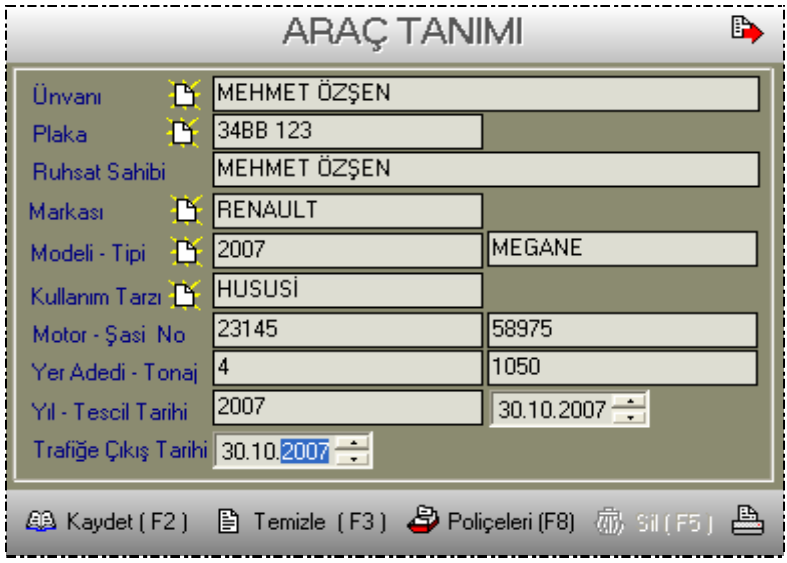

**Ünvanı** butonuna tıklayarak araç bilgisi girilecek müşteri seçilir. Butona tıklamadan önce müşteri ünvanın bir kısmı karşısındaki sahaya yazılır ise alfabetik sıralı olarak aranan müşterilerin listelenmesi sağlanacaktır. İlgili müşteri yoksa açılan pencerede **+** simgesine tıklanarak eklenebilir.

Araç plakası yazılır. **Ruhsat Sahibi** sahasına otomatik olarak müşterinin ünvanı gelecektir. İhtiyaç olması durumunda değiştirilebilir.

Sırası ile sonraki sahalarda istenilen bilgiler girilerek **kayıt** işlemi gerçekleştirilir.

Marka, Model, Kullanım Tarzı gibi sahalarda referans özelliği kullanılabilir. Yani bu bölümlerde kullanılan bilgileri sisteme kaydederek, gerektiğinde kullanılması mümkündür.

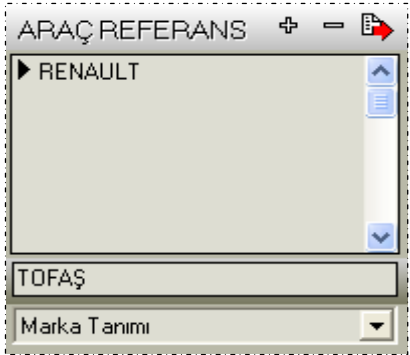

Örneğin; Markası butonuna tıklayın. Açılan sahaya aracın markasını yazın, ekran üzerindeki + (artı) tuşuna bastığınızda kaydedilecek, - (eksi) tuşuna bastığınızda ise silinecektir. Referans özelliği olan bu tür sahalara gireceğiniz bilgiler raporlarınızda da seçim sahası olarak listelenecektir.

#### <span id="page-44-0"></span>**2.2.7. Döviz Tanımları**

Bu bölümde, kullanılacak olan para birimleri ile döviz kuru kullanılan bankalar tanımlanmalıdır.

Dövizli poliçelerin sisteme kaydedilebilmesi için ait olduğu para birimi açılmış olmalıdır.

Sisteme gerekli tüm para birimleri sınırsız bir şekilde açılabilmektedir.

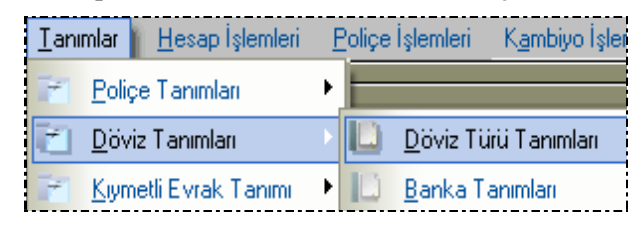

#### **2.2.7.1. Döviz Türü Tanımları**

Tanımlanmak istenen döviz kodu ve adı yazılır. **Kaydet** butonuna veya klavyeden **F2** tuşuna basılarak kaydedilir.

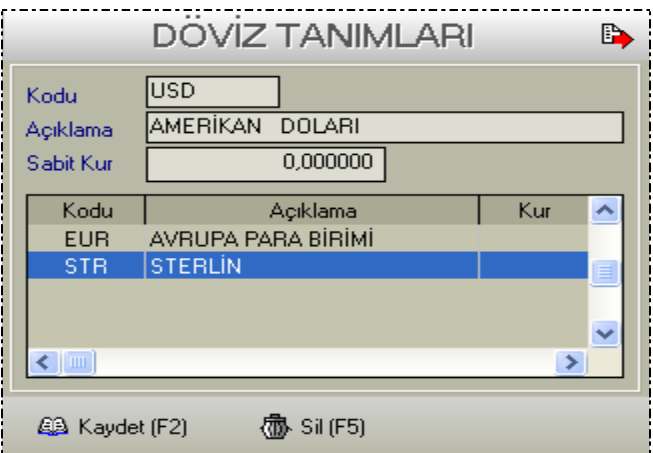

Açılacak dövizlere verilecek olan döviz kodlarının, poliçeler üzerinde yer alan döviz kodları ile eşit olması için, kullanılmakta olan uluslararası döviz kodları girilmelidir.

#### **2.2.7.2. Banka Tanımları**

Tanımlanacak banka kodu ve adı girilir. **Kaydet** butonuna veya klavyeden **F2** tuşuna basılarak kayıt işlemini gerçekleştirilir. Burada tanımlanan bankaların, sistemde kullanılacak olan banka hesapları ile ilişkisi yoktur. Burada açılan bankalara göre döviz kuru girişi yapılabilmektedir.

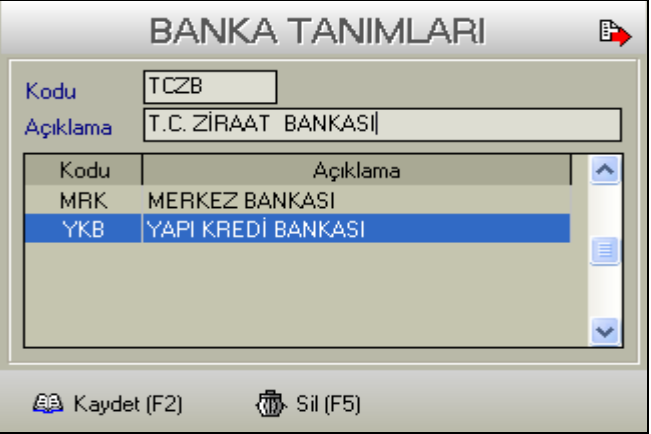

Bankalara göre günlük kur girişi ve kur arşivi oluşturulmayacak ise, bu bölümün kullanılmasına gerek yoktur. Dövizli poliçelerin girilmesi esnasında döviz kuru elle girilebilmektedir. Ayrıca otomatik transfer yöntemi ile aktarılan poliçelerde döviz türü ve döviz kuru yer almaktadır.

#### <span id="page-47-0"></span>**UYGULAMA FAALİYETİ UYGULAMA FAALİYETİ**

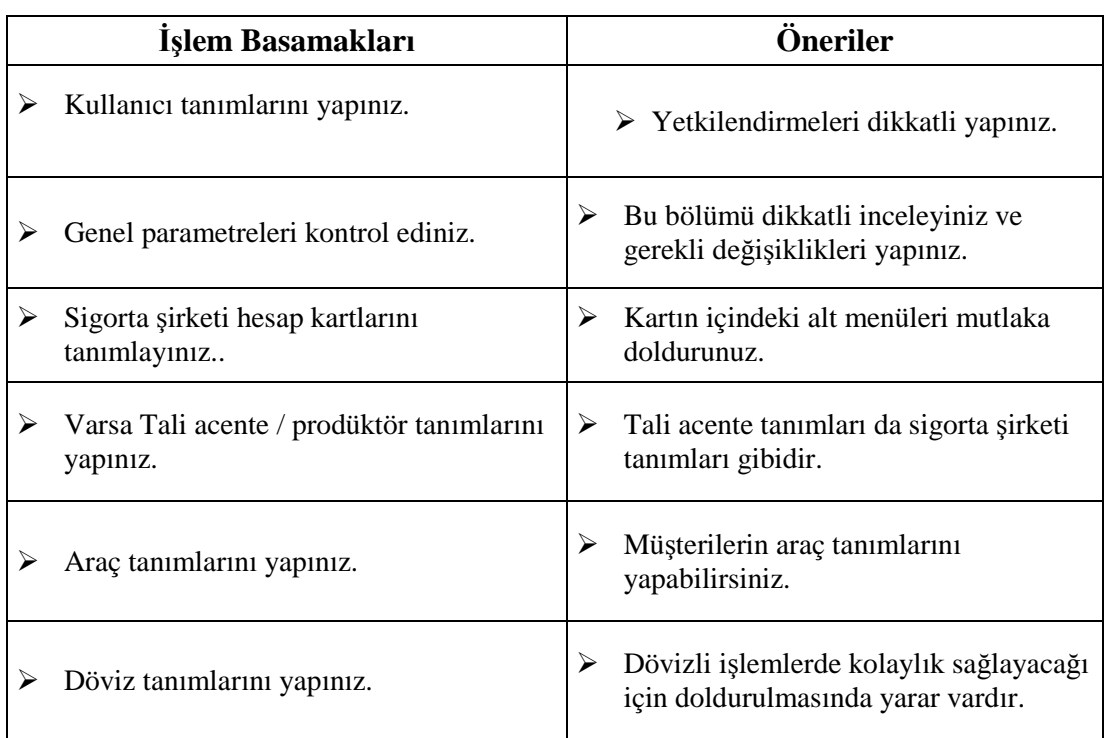

### <span id="page-48-0"></span>**ÖLÇME VE DEĞERLENDİRME ÖLÇME VE DEĞERLENDİRME**

#### **A- OBJEKTİF TESTLER (ÖLÇME SORULARI)**

**1.** Kullanıcı tanımlarında yandaki gibi işaretlemeler yapılması ile ne gibi işlemlere yetki verilmiştir?

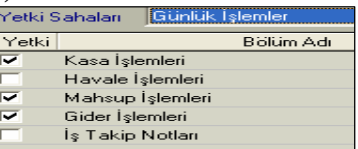

- A) Kullanıcıya kasa, mahsup ve gider işlemlerine giriş yetkisi verilmektedir
- B) Kullanıcıya havale ve iş takibi notları işlemlerinin yapılması yetkisi verilmektedir.
- C) Kullanıcı yeni bir şirket tanımlamaktadır
- D) Kullanıcı sadece kasada işlem yapma yetkisine sahiptir.
- **2.** Genel parametrelerde aşağıdaki seçeneklerin tamamının işaretli olması halinde çalışmalar nasıl etkilenmektedir?

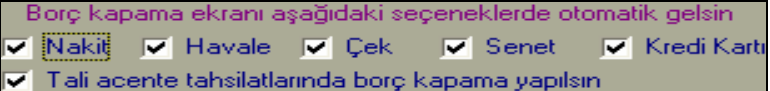

- A) Sadece nakit tahsilat işleminde borç kapama ekranı açılacaktır
- B) Tahsilat işlemlerinde borç kapama ekranı açılmayacaktır.
- C) Onaylı işlemler gerçekleştiğinde borç kapama ekranı otomatik açılacaktır.
- D) Hiçbiri
- **3.** Şirket tanımlaması yapılırken Web şablon butonuna tıklanması halinde gerçekleşen işlem nedir?

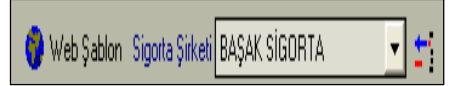

- A) İnternete giriş sağlanmaktadır
- B) İlgili program merkezinde ana makine üzerinde yüklü şirket listesi açılır.
- C) Poliçe kesilmesini sağlar
- D) Müşteriden tahsilat işlemi gerçekleştirilir.
- **4.** %5 gider vergisi neyin üzerinden hesaplanmaktadır?

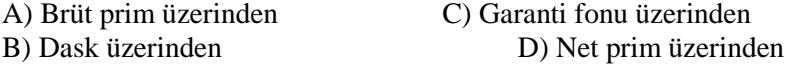

**5.** Kayıtlı kart aranırken hesap adı bölümüne AY% şeklinde yazılıp arama yapılır ise hangi özelliğe sahip kartlar listelenecektir.

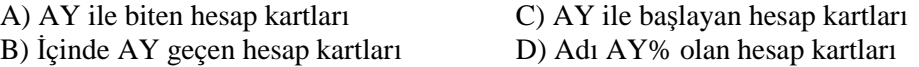

**6.** İşlem yapılacak bir satırın kenarında sağdaki ışıklı sayfa bulunuyor ise bu simgenin görevi nedir?

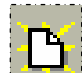

A) listeleme ekranının açılması C) yeni Word sayfasına giriş B) Açık olan pencerenin kapatılması D) Yardım

**7.** Aşağıdaki hesap kartı hangi hesap kartıdır?

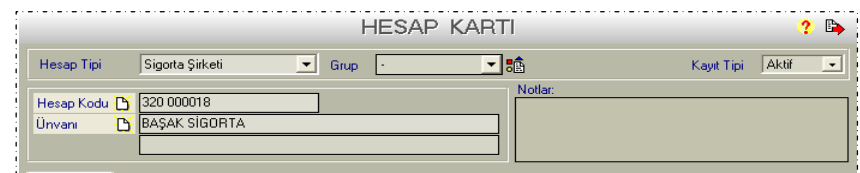

- A) Müşteri hesap kartı C) Satıcı hesap kartı
- B) Sigorta şirketi hesap kartı D) Personel hesap kartı
- -
- **8.** Kart açma işlemi tamamlandığı zaman nasıl kayıt edilir?
	- A) F3 tuşuna basılarak C) F1 tuşuna basılarak<br>B) F5 tuşuna basılarak D) F2 tuşuna basılarak B) F5 tuşuna basılarak

Cevaplarınızı cevap anahtarı ile karşılaştırınız.

#### **DEĞERLENDİRME**

Cevaplarınızı cevap anahtarı ile karşılaştırınız. Doğru cevap sayınızı belirleyerek kendinizi değerlendiriniz. Yanlış cevap verdiğiniz ya da cevap verirken tereddüt yaşadığınız sorularla ilgili konuları faaliyete geri dönerek tekrar inceleyiniz

Tüm sorulara doğru cevap verdiyseniz diğer faaliyete geçiniz.

#### **B- UYGULAMALI TEST**

#### **Öğrenme faaliyeti ile kazandılğınız beceriyi aşağıdaki kriterlere göre değerlendiriniz.**

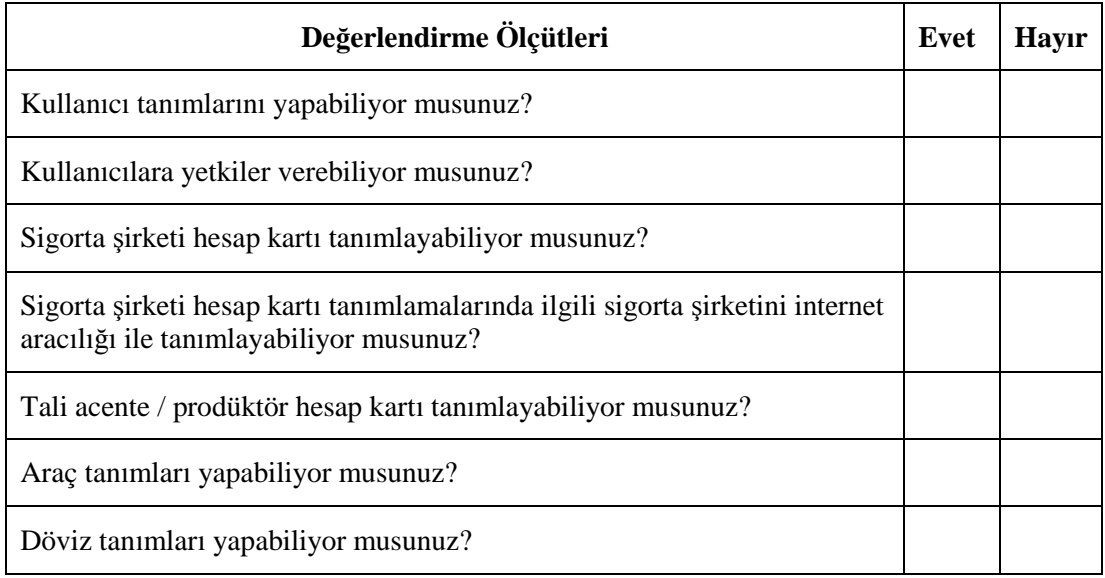

#### **DEĞERLENDİRME**

Yapılan değerlendirme sonunda hayır cevaplarınızı bir daha gözden geçiriniz. Kendinizi yeterli görmüyorsanız Öğrenme Faaliyeti 2'yi tekrar ediniz.

# <span id="page-51-0"></span>**MODÜL DEĞERLENDİRME**

#### **A- OBJEKTİF TESTLER (ÖLÇME SORULARI)**

- **1.** Kurulum sırasında, yanda belirtilen simge ile ne yapılabilir? A) CD'ye göz atılır C) Kurum yerinin değiştirilmesi B) kurulum sona erdirilir D) Virüs taraması yapılır
- **2.** Yandaki simge ile neler yapılabilir?
	- B) İlgili program kapatılır D) Programa girilir

A) Yardım alınır C) Yeni hesap kartı tanımlanır

Gözat...

#### **3.** Lisanslı kullanılan programda lisans alma işlemleri hangi menüden gerçekleştirilir?

- B) Sistem / Ürünü Aktifleştir D) Tanımlar / Araç Tanımları
- A) Tanımlar / Genel Tanımlar C) Günlük İşlemler / Kasa İşlemleri

#### **4.** Yeni şirket hazırlama işlemi hangi menüden yapılır?

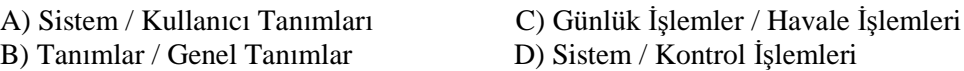

#### **5.** Genel Parametreler bölünde bulunan Son İşlem Tarihi nedir?

- A) Yapılan son kaydın tarihini gösterir
- B) Belirtilen tarihten öncesine kayıt girilmesini önler
- C) Şirketin aşılış tarihidir
- D) Belirtilen tarihten sonrasına kayıt girilemez

**6.** Hesap kartı zorunlu kayıt sahaları ayarlanırken yan tarafta gösterilen "El" işaretli simgeler tıklanır ise nasıl bir işlem gerçekleşir

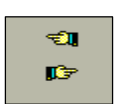

- A) Solda ve sağdaki sahaların tamamı bir defada diğer tarafa aktarılabilir.
- B) Solda ve sağdaki sahaların hangisinin üzerinde ışıklı gösterge var ise o sahanın diğer tarafa aktarılması sağlanır.
- C) Yapılan ayarlar kayıt edilir
- D) Bulunulan satırdan diğer satıra geçişi sağlar

**7.** Sigorta Şirketi tanımlanırken vergi ve fon ödeme bölümünde bulunan seçimli alandaki Acente veya Şirket kelimelerinin seçilmesi neyi ifade etmektedir?

- A) Vergi ve fon olmadığını ifade eder
- B) Vergi ve fonların % kaçtan hesaplanacağını ifade eder
- C) Vergi ve fonların kimin tarafından ödeneceğini ifade eder
- D) Vergi ve fonların ne zaman ödeneceğini ifade eder

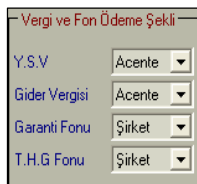

**8. Trafik Hizmetleri Geliştirme Fonu** neyin üzerinden % kaç oranında hesaplanmaktadır?

- A) Trafik poliçelerinde net prim üzerinden %2 oranında hesaplanır
- B) Dask üzerinden %5 oranında hesaplanır
- C) Yangın teminatları üzerinden %10 oranında hesaplanır
- D) Trafik poliçelerinde net prim üzerinden %5 oranında hesaplanır

**9.** Programın ana menüsünün kenarında bulunan yandaki menüler ile ne yapılır?

- A) Program ile ilgili rapor alma
- B) İlgili programa giriş menüsü
- C) İlgili programdan çıkış menüsü
- D) Kullanılmayan programlar

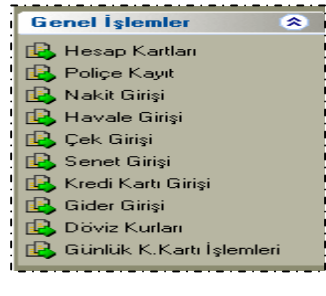

**10.** Kayıtlı hesap kartları aranırken klavyedeki hangi fonksiyon tuşu kullanılır?

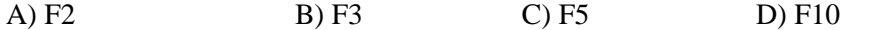

Cevaplarınızı cevap anahtarı ile karşılaştırınız.

#### **DEĞERLENDİRME**

Yaptığınız değerlendirme sonucunda eksikleriniz varsa öğrenme faaliyetlerini tekrarlayınız.

#### **B. UYGULAMALI TEST**

**Modül ile kazandığınız yeterliği aşağıdaki kriterlere göre değerlendiriniz.**

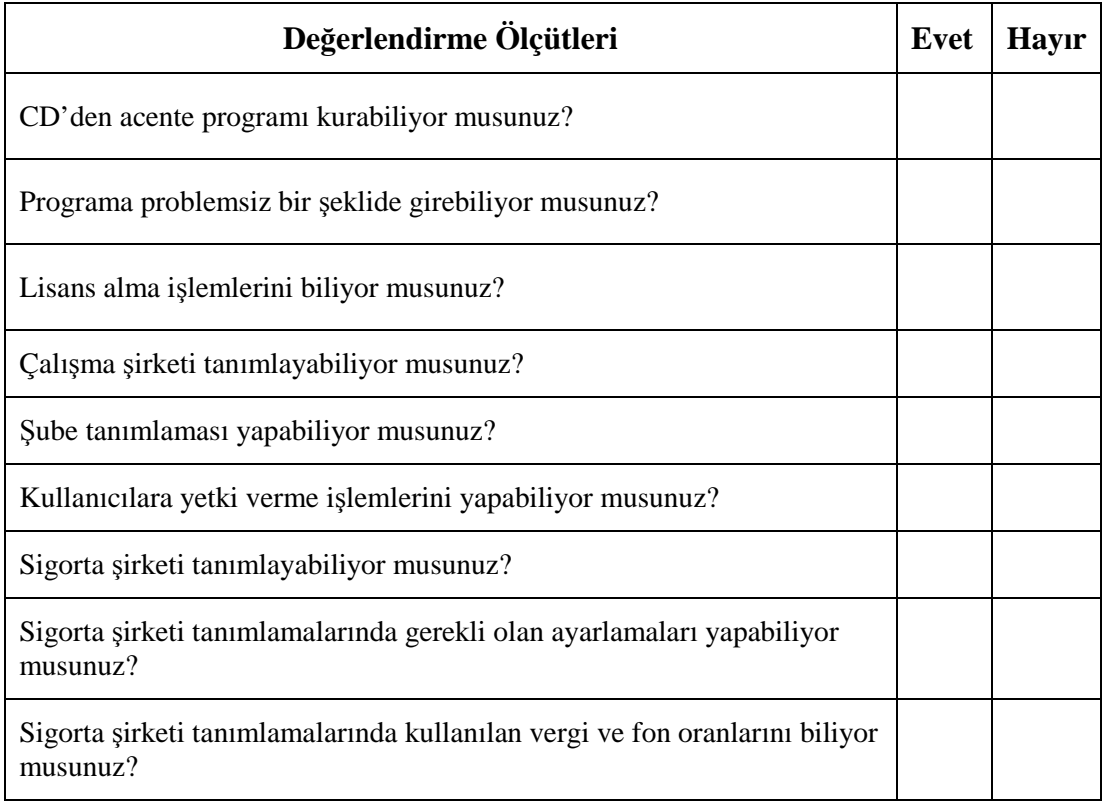

#### **DEĞERLENDİRME**

Yapılan değerlendirme sonunda hayır cevaplarınızı bir daha gözden geçiriniz. Kendinizi yeterli görmüyorsanız modülü tekrar ediniz.

### **CEVAP ANAHTARLARI**

#### <span id="page-54-0"></span>**ÖĞRENME FAALİYETİ 1 CEVAP ANAHTARI**

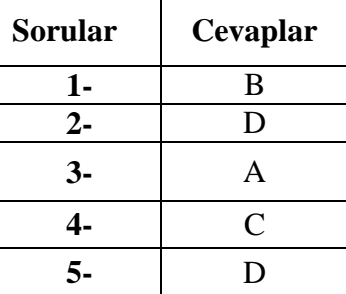

### **ÖĞRENME FAALİYETİ 2 CEVAP ANAHTARI**

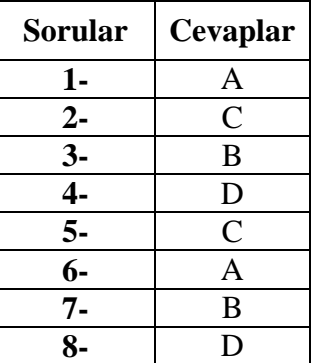

### **MODÜL DEĞERLENDİRME CEVAP ANAHTARI**

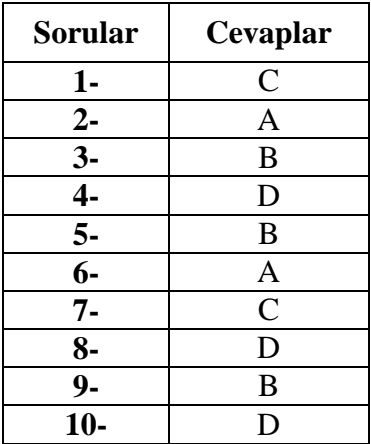

Cevaplarınızı cevap anahtarları ile karşılaştırarak kendinizi değerlendiriniz.

# <span id="page-55-0"></span>**KAYNAKÇA**

- Sigorta Acenteleri Yönetmeliği
- [www.eksperlerdernegi.com](http://www.eksperlerdernegi.com/)
- [www.gelirler.gov.tr](http://www.gelirler.gov.tr/)
- www.mikroprosesor.com.tr
- www.zebrabilgisayar.com